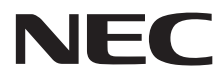

# **Manuel d'utilisation Écran grand format**

# **E705 E805 E905**

Vous trouverez le nom de votre modèle sur l'étiquette située à l'arrière du moniteur.

# **Sommaire**

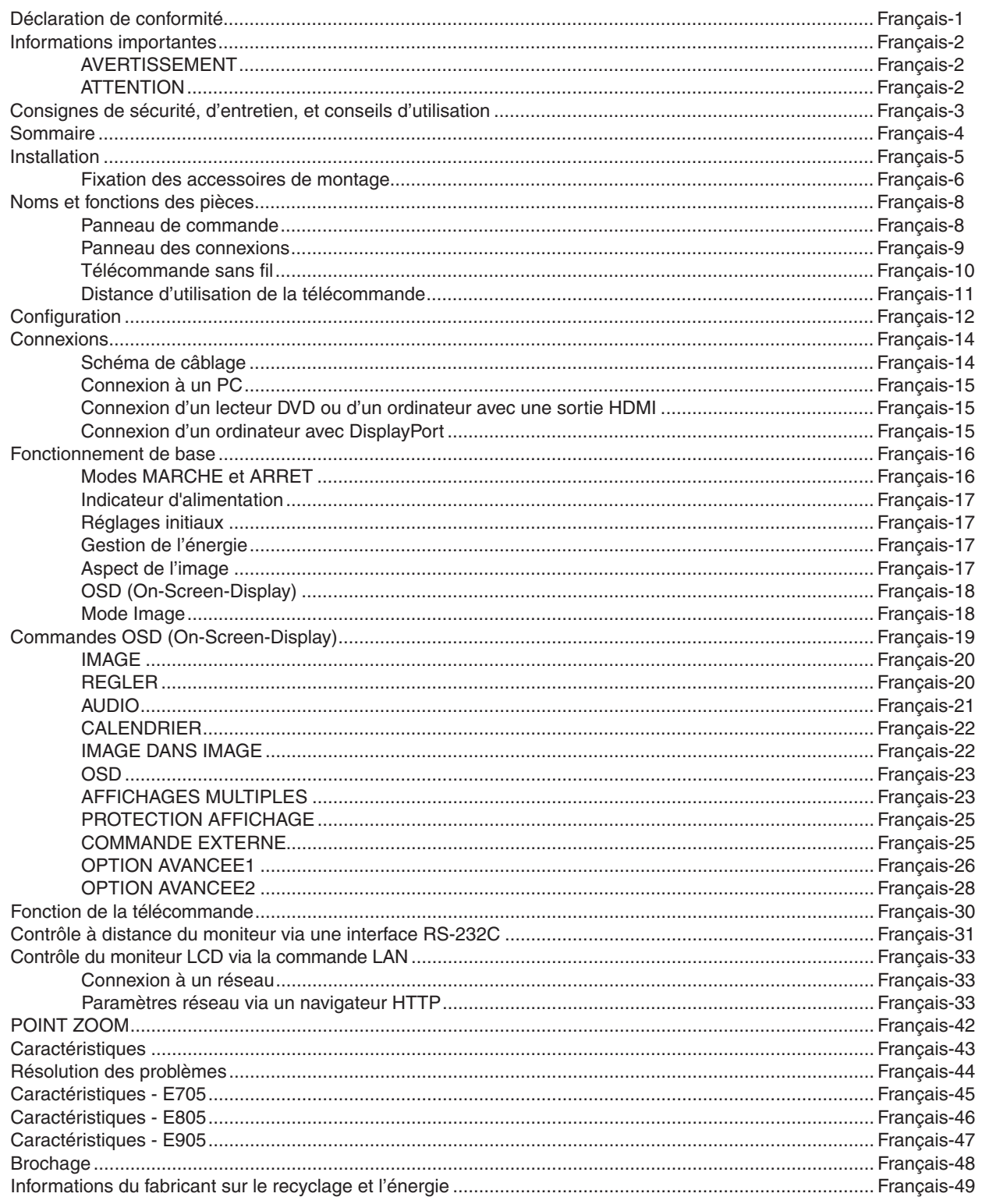

# <span id="page-2-0"></span>**Déclaration de conformité**

#### **Informations de la FCC**

- 1. Utilisez les câbles fournis avec cet écran pour éviter tout problème en matière de réception (radio et télévision).
- (1) Utilisez le cordon d'alimentation fourni ou un équivalent pour assurer la conformité FCC.
- (2) Veuillez utiliser un câble de signal vidéo blindé de haute qualité.
- L'utilisation d'autres types de câbles et d'adaptateurs peut provoquer des interférences avec la réception radio et télévision. 2. Cet appareil a été testé et déclaré conforme aux limites d'un appareil numérique de classe A, conformément à la section 15 de la réglementation FCC. L'objectif de ces normes est de fournir une protection raisonnable contre toute interférence nuisible dans un environnement commercial. Cet équipement génère, utilise et peut émettre des fréquences radio. S'il n'est pas installé et utilisé selon le manuel d'instruction, il peut provoquer des interférences nuisibles avec les communications radio. Le fonctionnement de cet équipement dans une zone résidentielle est susceptible de provoquer des interférences nuisibles, auquel cas l'utilisateur sera tenu de prendre à sa charge tous les frais afférents pour y remédier.

Si nécessaire, l'utilisateur doit contacter le revendeur ou un technicien expérimenté en radio/télévision qui pourra le conseiller. L'utilisateur peut profi ter du livret suivant, préparé par la Commission fédérale des communications : « Comment identifier et résoudre les problèmes d'interférences radio-TV ». Ce livret est disponible au bureau des publications du gouvernement américain, Washington, D.C., 20402, N° d'article 004-000-00345-4.

Windows est une marque déposée de Microsoft Corporation.

NEC est une marque déposée de NEC Corporation.

OmniColor est une marque déposée de NEC Display Solutions Europe GmbH dans les pays de

l'Union Européenne et en Suisse.

DisplayPort et le logo de conformité DisplayPort sont des marques commerciales qui sont la propriété de la Video Electronics Standards Association.

Tous les autres noms de marques et de produits sont des marques commerciales ou des marques déposées par leurs propriétaires respectifs.

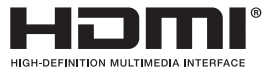

HDMI, le logo HDMI et High-Definition Multimedia Interface sont des marques commerciales ou des marques déposées de HDMI Licensing LLC aux Etats-Unis et dans d'autres pays.

Trademark PJLink est une marque commerciale qui s'applique aux droits en termes de marques au Japon, aux Etats-Unis et dans d'autres pays et régions.

CRESTRON et ROOMVIEW sont des marques déposées de Crestron Electronics, Inc. aux Etats-Unis et dans d'autres pays.

Licences logicielles GPL/LGPL

Ce produit inclut des logiciels sous licence de GNU General Public License (GPL), GNU Lesser General Public License (LGPL), et autres.

Pour plus d'informations sur chaque logiciel, consultez le fichier « readme.pdf » situé dans le dossier « about GPL&LGPL » sur le CD-ROM fourni.

# <span id="page-3-0"></span>**Informations importantes**

### **AVERTISSEMENT**

POUR EVITER LES RISQUES D'INCENDIE OU D'ELECTROCUTION, N'EXPOSEZ PAS L'APPAREIL A LA PLUIE OU A L'HUMIDITE. DE MEME, N'UTILISEZ PAS LA PRISE POLARISEE DE CET APPAREIL AVEC UNE RALLONGE OU D'AUTRES PRISES SI ELLES NE PEUVENT ETRE TOTALEMENT ENFONCEES.

N'OUVREZ PAS LE BOÎTIER CAR IL CONTIENT DES COMPOSANTS A HAUTE TENSION. CONFIEZ TOUS LES TRAVAUX DE DEPANNAGE A UN PERSONNEL TECHNIQUE QUALIFIE.

### **ATTENTION**

 $\mathscr{N}$ 

 $\sqrt{k}$ 

ATTENTION: POUR RÉDUIRE LES RISQUES D'ÉLECTROCUTION, VÉRIFIEZ QUE LE CORDON D'ALIMENTATION EST BIEN DÉBRANCHÉ DE LA PRISE MURALE. POUR SUPPRIMER TOUTE ALIMENTATION DE L'APPAREIL, DÉCONNECTEZ LE CORDON D'ALIMENTATION DE LA PRISE SECTEUR. NE PAS ENLEVER LE COUVERCLE (OU L'ARRIÈRE). VOUS NE POUVEZ RÉPARER AUCUNE PIÈCE INTERNE. CONFIEZ TOUS LES TRAVAUX DE DÉPANNAGE À DU PERSONNEL TECHNIQUE QUALIFIÉ.

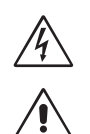

 Ce symbole prévient l'utilisateur qu'une tension non isolée dans l'appareil peut être suffisante pour provoquer une électrocution. Il est donc dangereux d'établir le moindre contact avec une pièce située à l'intérieur de cet appareil.

∕≬`

 Ce symbole prévient l'utilisateur que des documents importants sur l'utilisation et le dépannage de cet appareil sont fournis avec celui-ci. Ils doivent donc être lus attentivement pour éviter tout problème.

**ATTENTION :** Utilisez le cordon d'alimentation fourni avec le moniteur comme indiqué dans le tableau ci-dessous. Si le cordon d'alimentation n'a pas été livré avec cet équipement, veuillez contacter votre fournisseur. Dans tous les autres cas, utilisez un cordon d'alimentation conforme aux normes de sécurité et à la tension en vigueur dans votre pays.

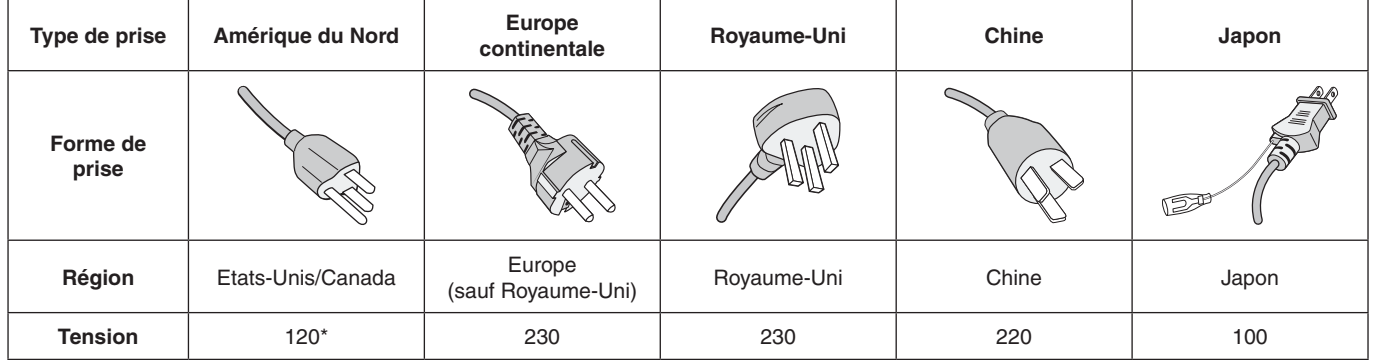

\* Pour utiliser le moniteur avec son alimentation 125-240 V CA, utilisez un cordon d'alimentation qui correspond à la tension d'alimentation de la prise de courant alternatif utilisée.

**REMARQUE :** La maintenance de ce produit peut s'effectuer uniquement dans le pays d'achat.

- L'utilisation principale prévue de ce produit est en tant qu'équipement technique d'information dans un bureau ou un environnement domestique.
- Le produit est destiné à être connecté à un ordinateur et n'est pas destiné à l'affichage des signaux de diffusion de télévision.

#### **Avertissement**

Ce produit appartient à la classe A. Dans un environnement domestique, ce produit est susceptible de provoquer des interférences radio, auquel cas l'utilisateur peut être amené à prendre les mesures adéquates.

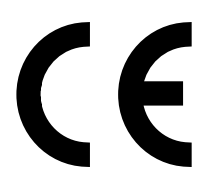

<span id="page-4-0"></span>POUR UN FONCTIONNEMENT OPTIMAL, VEUILLEZ NOTER CE QUI SUIT POUR LE RÉGLAGE ET L'UTILISATION DU MONITEUR MULTI-FONCTIONS :

- **N'OUVREZ JAMAIS LE BOÎTIER DU MONITEUR.** Aucune pièce interne ne peut être réparée par l'utilisateur et l'ouverture ou la dépose des capots peuvent vous exposer à des risques d'électrocution ou autres. Confiez toutes les interventions de dépannage à un personnel technique qualifié.
- Ne renversez pas de liquides dans le moniteur et ne l'utilisez pas près d'une source d'eau.
- N'introduisez pas d'objets de quelque nature que ce soit dans les fentes du boîtier car ceux-ci pourraient toucher des endroits sous tension dangereuse, ce qui peut provoquer des blessures, voire être fatal, ou peut occasionner une décharge électrique, un incendie ou une panne de l'appareil.
- Ne placez pas d'objets lourds sur le cordon d'alimentation. Un cordon endommagé peut occasionner une décharge électrique ou un incendie.
- Ne placez pas cet appareil sur un chariot, un support ou une table inclinés ou instables, car si le moniteur tombe, il peut être sérieusement endommagé.
- Ne montez pas ce produit la surface vers le haut, vers le bas ou à l'envers pendant une période prolongée car cela pourrait endommager l'écran de manière permanente.
- Le cordon d'alimentation utilisé doit être agréé et en conformité avec les normes de sécurité de votre pays. (Le type H05VV-F 3G 0,7 mm<sup>2</sup> doit être utilisé en Europe).
- Au Royaume-Uni, utilisez avec ce moniteur un cordon d'alimentation approuvé BS avec une prise moulée équipée d'un fusible noir (13 A).
- Ne placez aucun objet sur le moniteur et ne l'utilisez pas en extérieur.
- Ne pliez pas, ne pincez pas et n'endommagez pas le cordon d'alimentation.
- Manipulez le moniteur avec précaution en cas de bris de verre.
- N'obstruez pas les aérations du moniteur.
- N'utilisez pas votre moniteur par de hautes températures, dans des endroits humides, poussiéreux ou huileux.
- Si le moniteur est cassé ou si du verre est brisé, ne touchez pas le cristal liquide, et manipulez le moniteur avec précaution.
- Prévoyez une aération suffisante autour du moniteur pour que la chaleur puisse se dissiper correctement. N'obstruez pas les ouvertures de ventilation et ne placez pas le moniteur près d'un radiateur ou d'une autre source de chaleur. Ne posez rien sur le moniteur.
- La prise du cordon d'alimentation est le moyen principal de débrancher le système de l'alimentation électrique. Le moniteur doit être installé à proximité d'une prise de courant facilement accessible.
- Evitez de déplacer ou de monter ce produit en attachant une corde ou un câble à la poignée de derrière. N'utilisez pas la poignée de derrière pour monter ou fixer ce produit. Cela pourrait entraîner une chute et causer des blessures.
- Manipulez avec soin lors du transport. Conservez l'emballage pour le transport.
- En cas d'utilisation continue du ventilateur, nous vous recommandons d'essuyer les orifices au moins une fois par mois.
- Veuillez nettoyer au moins une fois par an les trous situés à l'arrière du boîtier pour évacuer la saleté et la poussière, afin d'assurer la fiabilité de l'ensemble.
- Lorsque vous utilisez un câble LAN, ne le connectez pas à un périphérique avec câblage dont la tension pourrait être trop élevée.
- N'utilisez pas le moniteur dans des conditions de température et d'humidité changeant rapidement ou évitez l'air froid de la climatisation car cela pourrait raccourcir la durée de vie du moniteur ou causer de la condensation. En cas de condensation, débranchez le moniteur jusqu'à ce qu'il n'y ait plus de condensation.
- Connexion à un téléviseur\*
- Le système de distribution des câbles doit être mis à la terre en accord avec ANSI/NFPA 70, NEC (National Electrical Code), en particulier la Section 820.93, « Grounding of Outer Conductive Shield of a Coaxial Cable » (Mise à la terre du blindage conducteur externe d'un câble coaxial).
- L'écran du câble coaxial est destiné à être connecté à la terre dans l'installation du bâtiment.

Débranchez immédiatement le moniteur de la prise murale et confiez la réparation à du personnel qualifié dans les cas suivants :

- Si le cordon d'alimentation ou la prise est endommagé(e).
- Si du liquide a été renversé ou si des objets sont tombés à l'intérieur du moniteur.
- Si le moniteur a été exposé à la pluie ou à de l'eau.
- Si le moniteur est tombé ou si le boîtier est endommagé.
- Si vous remarquez des dommages structurels comme des fissures ou un déséquilibre anormal.
- Si le moniteur ne fonctionne pas normalement en suivant les directives d'utilisation.

#### **Conseils d'utilisation**

- Pour une performance optimale, laissez le moniteur chauffer pendant 20 minutes.
- Reposez vos yeux régulièrement en regardant un objet situé à au moins 1,6 mètre. Clignez souvent des yeux.
- Placez le moniteur à un angle de 90° par rapport aux fenêtres et autres sources de lumière pour réduire au maximum les reflets et l'éblouissement.
- Nettoyez le moniteur LCD avec un chiffon sans peluches et non abrasif. N'utilisez pas de solution de nettoyage ou de nettoyant pour vitres !
- Réglez les commandes de luminosité, de contraste et de netteté du moniteur pour améliorer la lisibilité.
- Évitez d'afficher des motifs fixes sur l'écran pendant de longues périodes pour éviter la rémanence (persistance de l'image).
- Consultez régulièrement un ophtalmologiste.

#### **Ergonomie**

Pour obtenir l'ergonomie maximale, nous recommandons ce qui suit :

- Utilisez les commandes de taille et de position préprogrammées avec des signaux standard.
- Utilisez le réglage couleur préprogrammé.
- Utilisez des signaux non entrelacés
- N'utilisez pas du bleu primaire sur un fond sombre car cela rend la lecture difficile et peut occasionner une fatigue oculaire par un contraste insuffisant.

#### **Nettoyage de l'écran à cristaux liquides (LCD)**

- Essuyez l'écran à cristaux liquides avec précaution à l'aide d'un chiffon doux pour nettoyer toute trace de poussière ou de saleté.
- Ne frottez pas l'écran LCD avec une matière rugueuse.
- N'exercez aucune pression sur l'écran LCD.
- N'utilisez pas de nettoyant à base d'alcool sous peine d'endommager ou de décolorer la surface LCD.

#### **Nettoyage du boîtier**

- Débranchez le système d'alimentation électrique.
- Essuyez délicatement le boîtier avec un chiffon doux.
- Pour nettoyer le boîtier, imbibez le chiffon avec un détergent neutre et de l'eau, essuyez le boîtier et séchez avec un chiffon sec.
- **REMARQUE :** N'utilisez PAS de diluant au benzène, détergent alcalin, détergent à base d'alcool, nettoyant pour vitres, cire, vernis, lessive ou insecticide. Le boîtier ne doit pas être au contact de matières en caoutchouc ou en vinyle pendant une période de temps prolongée. Ces types de liquides et de matériaux peuvent abîmer, fissurer ou écailler la peinture.

# <span id="page-5-0"></span>**Sommaire**

La boîte\* de votre nouveau moniteur doit contenir les éléments suivants :

- Moniteur LCD
- Cordon d'alimentation\*1
- Câble de signal vidéo
- Télécommande sans-fil et piles AAA
- Manuel d'installation
- Fixation x 1
- Vis avec rondelle (M4 x 10) x 1
- CD-ROM

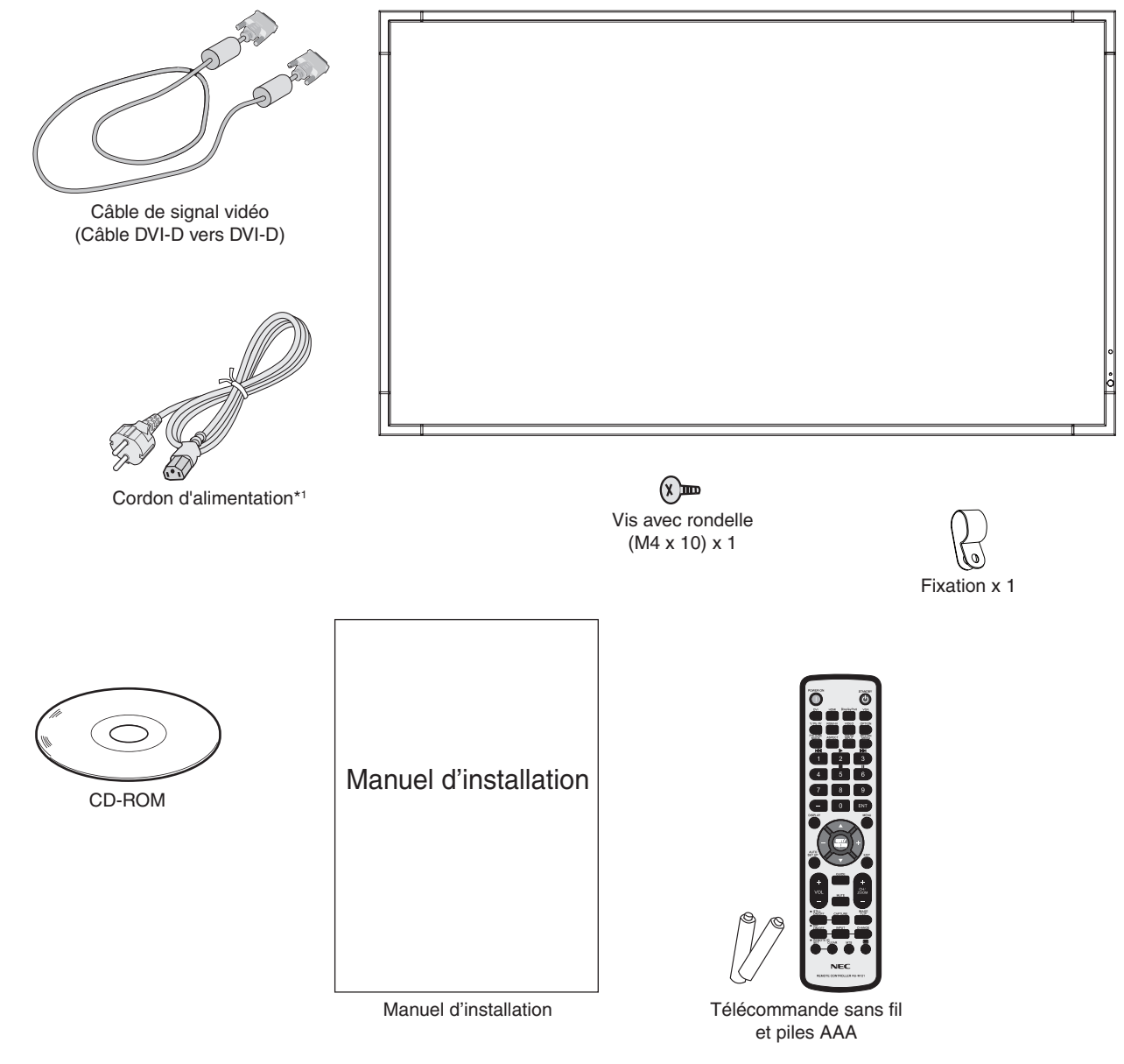

- N'oubliez pas de conserver la boîte et le matériel d'emballage d'origine pour le cas où vous seriez amené à transporter ou à expédier le moniteur.
- \*1 Le type et le nombre de cordons d'alimentation inclus dépendent de l'endroit où le moniteur LCD est expédié. Lorsque plusieurs cordons d'alimentation sont inclus, utilisez celui conforme aux normes de sécurité et à la tension en vigueur dans votre pays.

<span id="page-6-0"></span>*Cet appareil ne peut être utilisé ou installé sans le support ou d'autres accessoires de montage. Il est fortement recommandé de demander l'aide d'un technicien NEC qualifié et autorisé afin d'assurer une installation appropriée. La non-observation des normes NEC des procédures de montage peut endommager le matériel ou blesser l'utilisateur ou l'installateur. La garantie du produit ne couvre pas les dommages causés par une installation incorrecte. La non-observation de ces directives peut annuler la garantie.*

### **Montage**

NE montez PAS le moniteur vous-même. Demandez l'aide du revendeur. Il est fortement recommandé de demander l'aide d'un technicien qualifié afin d'assurer une installation correcte. Inspectez l'emplacement de montage de l'unité. Le montage mural ou sur plafond reste sous l'entière responsabilité du client. Tous les types de murs ou de plafonds ne sont pas aptes à supporter le poids de l'unité. La garantie du produit ne couvre pas les dommages causés par une installation incorrecte, la transformation de l'unité ou les catastrophes naturelles. La nonobservation de ces directives peut annuler la garantie.

NE bloquez PAS les ouvertures de ventilation avec des accessoires de montage ou autre.

#### **Pour le personnel qualifié de NEC :**

Pour assurer une installation sûre, utilisez au moins deux fixations pour monter l'unité. Montez l'unité à son emplacement définitif.

#### **Prenez note des points suivants lors du montage mural ou sur plafond**

- Tout accessoire de montage non approuvé par NEC doit répondre aux exigences de la méthode de montage compatible VESA (FDMIv1).
- NEC recommande les interfaces de montage conformes à la norme UL1678 en Amérique du Nord.

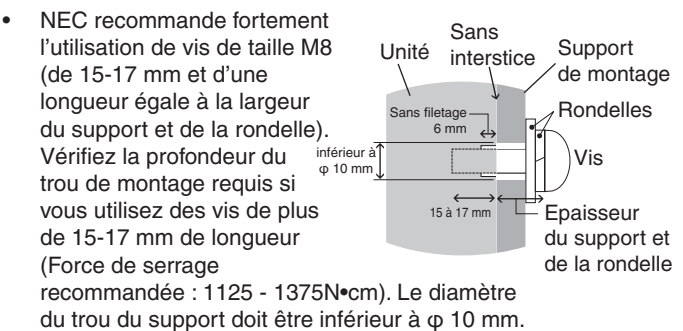

- Avant de procéder au montage, inspectez l'emplacement choisi afin de vous assurer qu'il est assez solide pour supporter le poids de l'unité et que l'unité elle-même ne risque pas d'être endommagée.
- Reportez-vous aux instructions fournies avec le matériel de montage pour des informations détaillées.
- Assurez-vous qu'il n'y a pas d'espace entre le moniteur et le support.

### **Emplacement de montage**

- Le mur ou le plafond doit être assez solide pour supporter le poids du moniteur et des accessoires de montage.
- N'installez PAS le moniteur à un emplacement où il pourrait être endommagé par une porte.
- N'installez PAS le moniteur dans des zones où l'unité peut être sujette à de fortes vibrations et exposée à la poussière.
- NE l'installez PAS à proximité de l'entrée de la source d'alimentation dans le bâtiment.
- N'installez pas le moniteur à portée de main d'utilisateurs malveillants éventuels qui pourraient se suspendre à l'écran ou au support de montage.
- En cas de montage dans une zone encastrée, contre un mur par exemple, laissez un espace de 100 mm entre le moniteur et le mur afin d'assurer une bonne circulation d'air.
- Laissez assez d'espace ou installez un système d'air conditionné autour du moniteur, de manière à ce que la chaleur soit correctement dissipée autour de l'appareil et de son support.

### **Montage sur plafond**

- Assurez-vous que le plafond est assez solide pour supporter le poids de l'unité et du support de montage à long terme et de manière à résister aux tremblements de terre, vibrations inattendues et autres forces extérieures inopportunes.
- Assurez-vous que l'unité est reliée à une structure de plafond solide, telle qu'une poutre de soutien par exemple. Fixez le moniteur à l'aide de boulons, de rondelles de blocage, de la rondelle plate et de l'écrou fournis.
- NE montez PAS le moniteur sur des murs ou plafonds sans structure interne. N'utilisez PAS de vis à bois ou de vis d'ancrage. NE montez PAS l'unité sur des boiseries ou des ornements.

#### **Maintenance**

- Vérifiez régulièrement que toutes les vis sont bien serrées et vérifiez l'absence d'écarts, de distorsions ou d'autres problèmes qui peuvent survenir sur le support de montage. Si vous détectez un problème, confiez le dépannage à du personnel qualifié uniquement.
- Vérifiez régulièrement que l'emplacement de montage ne présente aucun signe d'endommagement ou de faiblesse qui peuvent survenir au fil du temps.

Français

### <span id="page-7-0"></span>**Fixation des accessoires de montage**

Le moniteur est conçu pour une utilisation avec le système de montage VESA.

### **1. Fixez les boulons à œil (non inclus) pour le montage**

Ce modèle est équipé de boulons à œil amovibles pour faciliter le montage.

- Vissez les boulons à œil dans les trous correspondants, comme illustré.
- Assurez-vous que les boulons à œil sont bien fixés.
- Pour déplacer le moniteur en maintenant sa position, utilisez un dispositif de support fixé aux boulons à œil.

**NE** montez **PAS** le moniteur en utilisant uniquement les boulons à œil.

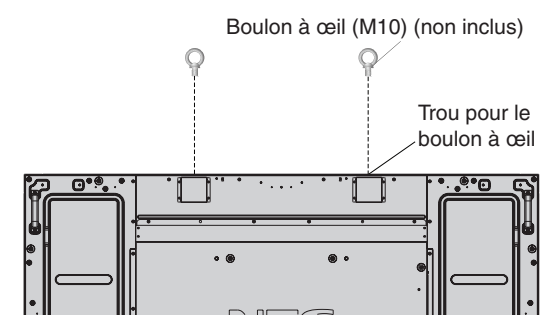

### **2. Fixation des accessoires de montage**

Faites attention de ne pas faire basculer le moniteur lors de la fixation des accessoires.

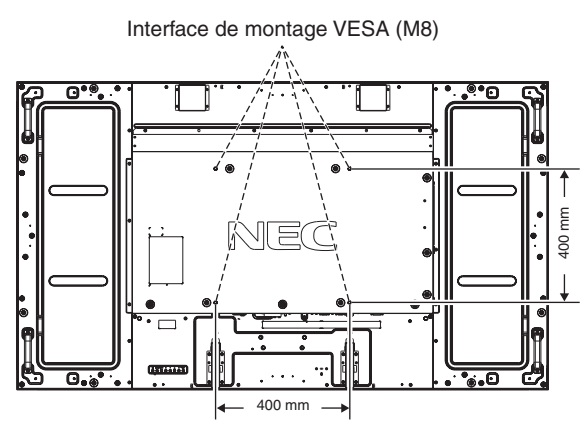

Les accessoires de montage peuvent être fixés au moniteur quand l'écran se trouve face vers le bas. Pour éviter d'endommager la surface de l'écran, placez la feuille de protection sur la table en dessous de l'écran LCD. La feuille de protection entourait l'écran dans l'emballage d'origine. Assurez-vous que rien sur la table ne peut endommager le moniteur.

Tout accessoire de montage non conforme aux directives NEC ou non approuvé par NEC doit répondre aux exigences de la méthode de montage compatible VESA.

- **REMARQUE :** Ne laissez pas le moniteur la surface vers le haut ou vers le bas pendant plus d'une heure, car cela pourrait affecter les performances de l'écran.
	- Avant l'installation, posez le moniteur sur une zone plate avec suffisamment d'espace.

### **3. Utilisation de la carte des options**

- 1. Eteignez l'interrupteur d'alimentation principal.
- 2. Retirez le couvercle du logement en dévissant les vis (**Figure 1**).
- 3. Insérez la carte des options dans le moniteur. Fixez le couvercle du logement à l'aide des vis retirées

**REMARQUE :** pour connaître les cartes des options disponibles, veuillez contacter votre fournisseur. N'utilisez pas une force excessive pour manipuler la carte des options avant de la fixer avec les vis.

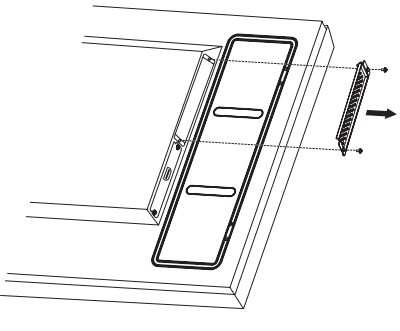

**Figure 1**

### **4. Installation et retrait du support plateau facultatif**

**ATTENTION :** l'installation et le retrait du support nécessitent au moins quatre personnes.

Pour l'installation, suivez les instructions incluses avec le support ou le support de montage. N'utilisez que les équipements recommandés par le fabricant.

**REMARQUE :** utilisez UNIQUEMENT les vis incluses avec le support plateau facultatif.

Lorsque vous installez le moniteur LCD, manipulez-le avec soin pour éviter tout pincement des doigts.

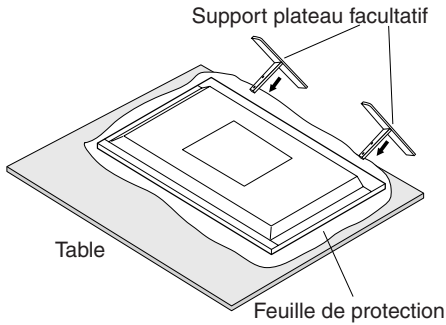

- **REMARQUE :** installez le support dans la direction indiquée par la flèche imprimée sur la surface du support. Utilisez le ST-801.
	- Si vous utilisez le modèle E905, ne placez PAS ce moniteur à même le sol avec le support plateau. Positionnez-le sur une table ou utilisez un accessoire de montage supplémentaire.

### **5. Ventilation**

Si vous installez le moniteur dans un lieu fermé ou encastré, laissez un espace suffisant entre le moniteur et les parois environnantes pour permettre à la chaleur de se disperser, comme illustré ci-dessous.

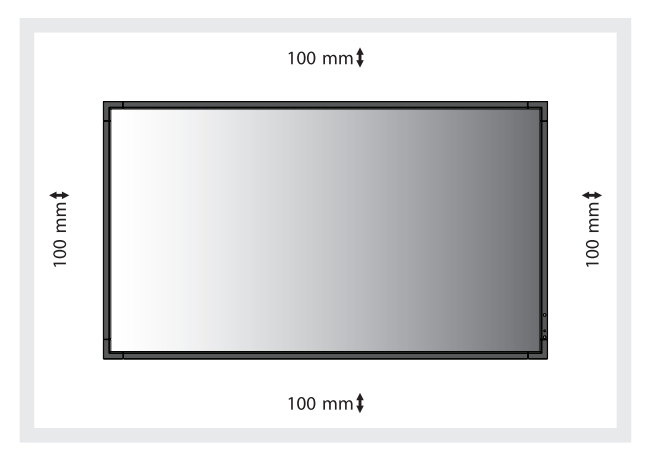

Laissez assez d'espace ou installez un système d'air conditionné autour du moniteur, de manière à ce que la chaleur soit correctement dissipée autour de l'appareil et de son support, particulièrement lorsque vous utilisez les moniteurs pour plusieurs écrans.

**REMARQUE :** la qualité du son des haut-parleurs internes varie en fonction de l'acoustique de la pièce.

### **6. Basculement**

En cas d'utilisation de l'écran avec le support plateau facultatif, fixez le moniteur LCD au mur à l'aide d'un cordon ou d'une chaîne qui supporte son poids afin d'en éviter la chute. Fixez le cordon ou la chaîne au moniteur à l'aide des fixations et des vis fournies avec le support plateau facultatif.

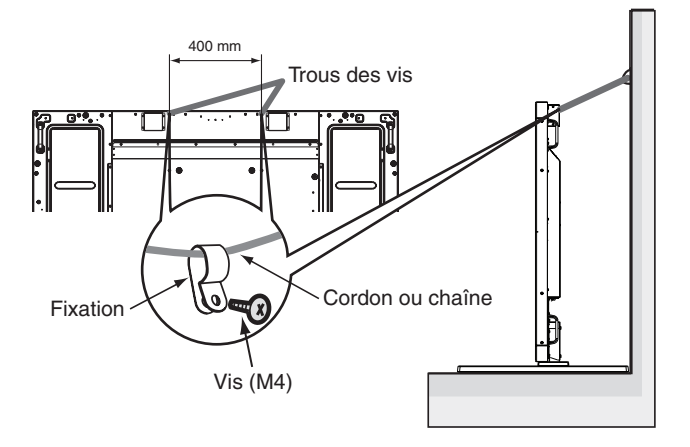

Avant de fixer le moniteur LCD au mur, assurez-vous que le mur peut supporter le poids du moniteur.

Assurez-vous de retirer le cordon ou la chaîne du mur avant de déplacer le moniteur LCD.

### <span id="page-9-0"></span>**Panneau de commande**

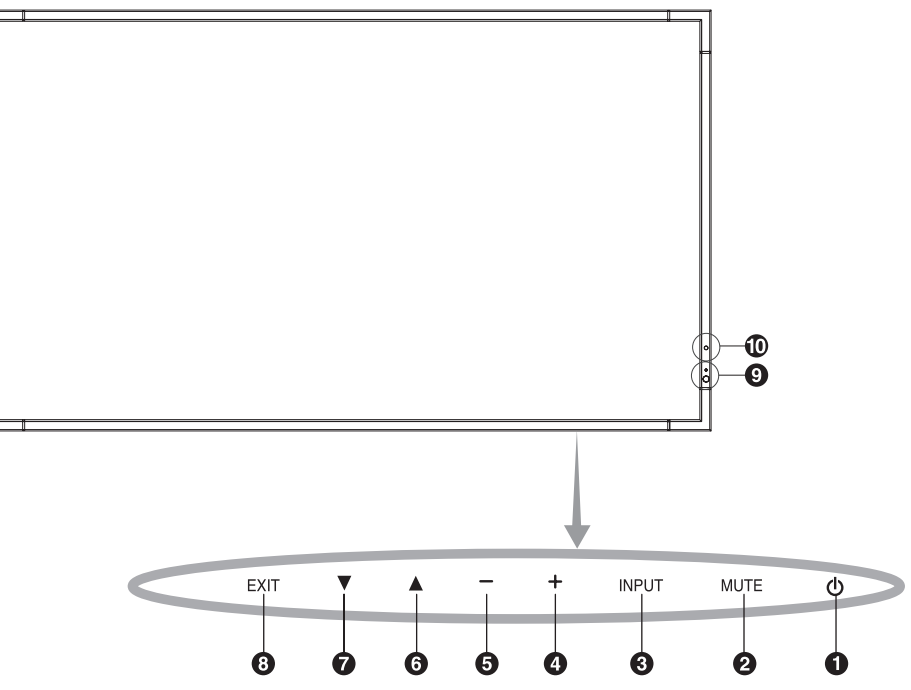

### A **Bouton POWER (ALIM) ( )**

Allume et éteint l'appareil. Reportez-vous également à la page 16.

### B **Bouton MUTE (MUET)**

Coupe ou rétablit le son.

### C **Bouton INPUT (ENTREE)**

Joue, dans le menu OSD, le rôle de bouton SET/POINT ZOOM (navigue entre [DVI], [DPORT], [HDMI], [VGA] ou [Y/Pb/Pr], [HDMI2]). Il s'agit d'entrées disponibles uniquement, avec le nom tel que défini en usine.

### **4** Bouton PLUS (+)

Joue, dans le menu OSD, le rôle de bouton (+) pour

augmenter le réglage. Augmente le niveau de sortie audio lorsque le menu OSD est désactivé.

### E **Bouton MOINS (-)**

Joue, dans le menu OSD, le rôle du bouton (-) permettant de diminuer le réglage. Diminue le niveau de sortie audio lorsque le menu OSD est désactivé.

### **6** Bouton HAUT ( $\triangle$ )

Réactive le menu OSD lorsque celui-ci est désactivé. Joue, dans le menu OSD, le rôle de bouton  $\triangle$  pour déplacer vers le haut la zone en surbrillance et sélectionner les éléments de réglage.

### **Bouton BAS (** $\blacktriangledown$ **)**

Réactive le menu OSD lorsque celui-ci est désactivé. Joue, dans le menu OSD, le rôle de bouton  $\blacktriangledown$  pour déplacer vers le bas la zone en surbrillance et sélectionner les éléments de réglage.

### **B** Bouton EXIT (QUITTER)

Réactive le menu OSD lorsque celui-ci est désactivé. Joue, dans le menu OSD, le rôle de bouton EXIT pour aller au menu précédent.

#### I **Capteur de la télécommande et indicateur d'alimentation**

Reçoit le signal de la télécommande (lorsqu'on utilise la télécommande sans fil). Reportez-vous également à la page 11. Vert fixe lorsque le moniteur LCD est en mode actif\*. Rouge fixe lorsque le moniteur LCD est en mode ARRET. Orange fixe lorsque le moniteur est en mode économie d'énergie. Les lumières verte et orange clignotent alternativement en position veille lorsque la fonction « PARAM. CALENDRIER » est activée. Quand une panne d'un composant est détectée dans le moniteur, l'indicateur clignote en rouge. \* Si « ARRET » est sélectionné dans « INDICATEUR ALIM » (voir page 24), la DEL ne s'allumera pas lorsque le moniteur LCD est en mode actif.

#### J **Capteur lumière pièce**

Détecte le niveau de lumière ambiante, ce qui permet au moniteur d'ajuster automatiquement le rétroéclairage pour un affichage plus agréable. Ne placez rien sur ce capteur. Voir page 28.

#### **Mode de verrouillage des touches de commande**

Cette commande bloque totalement l'accès à toutes les fonctions de commande. Pour activer le verrouillage des touches de commande, enfoncez en même temps les boutons  $\blacktriangledown$  et  $\blacktriangle$  pendant plus de 3 secondes. Pour revenir en mode utilisateur, enfoncez en même temps les boutons  $\blacktriangledown$  et  $\blacktriangle$  pendant plus de 3 secondes.

\* : cette fonction dépend de la carte des options utilisée.

### <span id="page-10-0"></span>**Panneau des connexions**

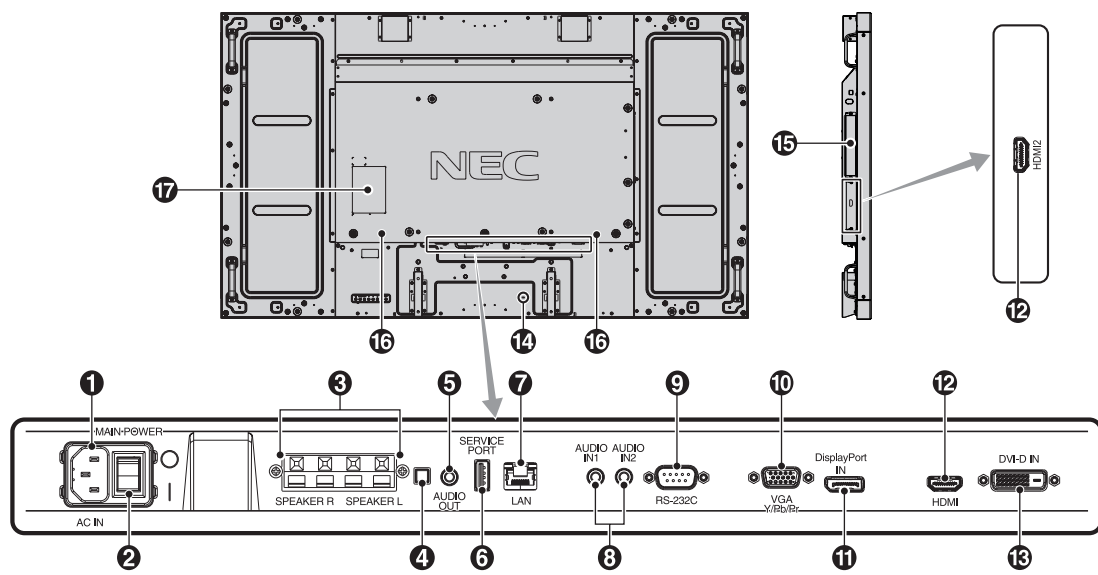

### A **Prise AC IN**

Se connecte au cordon d'alimentation fourni avec le moniteur.

### **2** Interrupteur Main Power

Interrupteur Marche/Arrêt pour activer/désactiver l'alimentation principale.

### **CONNEXION HAUT-PARLEUR EXTERNE**

Permet d'émettre le signal audio provenant de la prise AUDIO 1, DPORT et HDMI.

La connexion rouge est positive (+).

La connexion noire est négative (-).

**REMARQUE :** ce terminal de haut-parleur est conçu pour un haut-parleur  $15 W + 15 W$  (8 ohms).

4 Commutateur du haut-parleur interne/externe

 $\Box$ : haut-parleur interne  $\Box$ : haut-parleur externe. **REMARQUE :** éteignez le moniteur lorsque vous utilisez le commutateur du haut-parleur interne/externe.

### **B** AUDIO OUT

Permet d'émettre le signal audio provenant de ENTREE AUDIO 1, 2, DPORT et HDMI vers un appareil externe (récepteur stéréo, amplificateur, etc.).

Ce connecteur ne prend pas en charge la connexion pour casque.

### **6** Service port

Cet emplacement USB est réservé aux mises à niveau logicielles à venir.

### G **Port LAN (RJ-45)**

Connexion LAN. Voir page 33.

### 8 **AUDIO IN 1, 2**

Pour recevoir le signal audio provenant d'un matériel externe, ordinateur ou lecteur de DVD.

**P** RS-232C (D-Sub 9 broches)

Connecte l'entrée RS-232C d'un équipement externe comme un PC afin de contrôler les fonctions RS-232C.

### J **VGA IN (mini D-Sub 15 broches)**

Pour recevoir les signaux RGB analogiques provenant d'un micro-ordinateur ou d'un autre matériel RGB. Cette entrée peut être utilisée avec une source RGB ou COMPONENT. Sélectionnez le type de signal dans PARAMETRE TERMINAL. Voir page 27.

**REMARQUE :** si vous utilisez ce connecteur pour une source COMPONENT, veuillez utiliser un câble de signal adapté. Si vous avez des questions, adressez-vous à votre fournisseur.

### **10 Connecteurs DisplayPort**

Permet de recevoir les signaux DisplayPort.

### **D** HDMI IN

Pour recevoir des signaux numériques HDMI.

### **B** DVI IN (DVI-D)

Pour recevoir des signaux RVB numériques provenant d'un ordinateur ou d'un périphérique HDTV disposant d'une sortie RVB numérique.

\* Cette prise ne reconnaît pas les signaux analogiques.

#### N **Kensington Lock**

Destiné à garantir la sécurité et la protection contre le vol.

#### O **Emplacement de la carte des options**

Des accessoires type emplacement 2 sont disponibles. Contactez votre fournisseur pour des informations détaillées. **REMARQUE :** pour connaître les cartes des options disponibles, veuillez contacter votre fournisseur.

#### P **Haut-parleur interne**

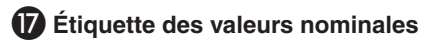

### <span id="page-11-0"></span>**Télécommande sans fil**

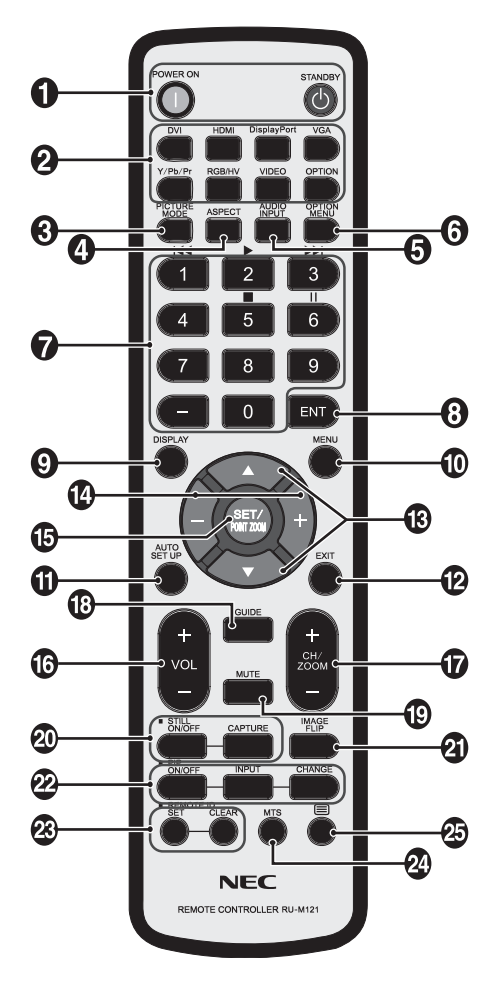

### A **Bouton POWER (ALIM)**

Allume et met en veille l'appareil.

#### **2** Bouton INPUT (ENTREE)

Permet de sélectionner le signal d'entrée. DVI : DVI HDMI : HDMI, HDMI2 DisplayPort : DPORT VGA : VGA Y/Pb/Pr : Y/Pb/Pr OPTION : dépend de la connexion

#### C **Bouton PICTURE MODE (MODE IMAGE)**

Sélectionne le mode image : [HIGHBRIGHT], [STANDARD], [sRGB], [CINEMA], [CUSTOM1], [CUSTOM2]. Voir page 18.

HIGHBRIGHT : pour des images animées telles que sur DVD. STANDARD : pour les images. sRGB : pour les images de texte. CINEMA : pour les films. CUSTOM1 et CUSTOM2 : pour activer la fonction de variation auto. Voir page 28.

### **4** Bouton ASPECT

Sélectionne l'aspect de l'image : [PLEIN], [LARGE], [DYNAMIQUE], [1:1], [ZOOM] et [NORMAL]. Voir page 17.

### **6** Bouton AUDIO INPUT (ENTREE AUDIO)

Sélectionne la source d'entrée audio [IN1], [IN2], [OPTION]\*2 , [HDMI], [DPORT], [HDMI2].

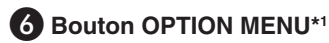

### **B** PAVE NUMERIQUE

Appuyez sur les boutons pour définir et modifier les mots de passe, changer de canal et définir l'ID TELECOMMANDE.

### **B** Bouton ENT<sup>\*1</sup>

#### **P** Bouton DISPLAY (AFF)

Affiche/masque les informations OSD. Voir page 18.

### **10 Bouton MENU**

Affiche/masque le mode menu.

### **Bouton AUTO SET UP (INSTALLATION AUTO)**

Permet d'entrer dans le menu d'installation automatique. Voir page 20.

### **B** Bouton EXIT (QUITTER)

Retourne au menu précédent du menu OSD.

### **B** Bouton HAUT/BAS (A/ $\blacktriangledown$ )

Joue, dans le menu OSD, le rôle du bouton  $\blacktriangle \blacktriangledown$  pour déplacer vers le haut ou le bas la zone en surbrillance et sélectionner les éléments de réglage. Ecran de petite taille que le mode « PIP » déplace vers le haut ou vers le bas.

### N **Bouton MOINS/PLUS (-/+)**

Augmente ou diminue le niveau de réglage dans les paramètres du menu OSD. Sur petit écran, avec le mode « Image dans image » défini, déplacement vers la gauche ou la droite, et augmentation ou diminution de la taille.

### O **Bouton SET/POINT ZOOM**

Permet de sélectionner l'élément souhaité. Active la fonction POINT ZOOM lorsque le menu OSD n'est pas affiché.

#### **Bouton AUGMENTATION/DIMINUTION DU VOLUME (VOL +/-)**

Augmente ou diminue le volume de la sortie audio.

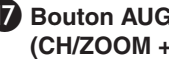

#### Q **Bouton AUGMENTATION/DIMINUTION CH/ZOOM (CH/ZOOM +/-)\*1**

Augmente ou diminue le niveau POINT ZOOM.

R **Bouton GUIDE\*1**

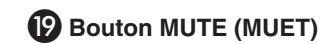

Coupe ou rétablit le son.

#### **20 Bouton STILL (FIXE)**

**Bouton ON/OFF :** Active/désactive le mode image fixe. **Bouton STILL CAPTURE :** capture des images fixes. **REMARQUE :** Cette fonction est déverrouillée lors de l'activation de la fonction ROTATION IMG.

### <span id="page-12-0"></span>**<sup><sup>1</sup>**</sup>Bouton IMAGE FLIP

Permet de naviguer entre TOURNER H, TOURNER V, ROTAT 180 et NUL. Voir page 21.

#### *A* Bouton PIP (Picture In Picture)

**Bouton ON/OFF :** Permet de naviguer entre PIP, POP, COTE A COTE - FORMAT et COTE A COTE - PLEIN ECRAN. Voir page 22.

**Bouton INPUT :** Sélectionne le signal « image dans l'image ». **Bouton CHANGE :** remplace l'image de l'écran par l'image principale et la sous-image.

**REMARQUE :** Permet de modifier la taille de la sous-image en appuyant sur le bouton SET/POINT ZOOM en mode PIP.

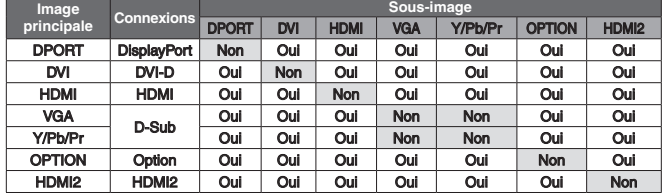

### **B** Bouton REMOTE ID

Active la fonction ID TELECOMMANDE.

### <sup>2</sup> Bouton MTS\*1

- \*1 : l'action de ce bouton dépend de la carte des options utilisée. Consultez la documentation de la carte des options pour plus d'informations.
- \*2 : cette fonction dépend de la carte des options utilisée.
- Un bouton sans description ne fonctionne pas.

### **Distance d'utilisation de la télécommande**

Pointez pendant le réglage des boutons le haut de la télécommande en direction du capteur à distance du moniteur.

Utilisez la télécommande à une distance d'environ 7 m du capteur ou à un angle horizontal et vertical de 30° à une distance d'environ 3,5 m.

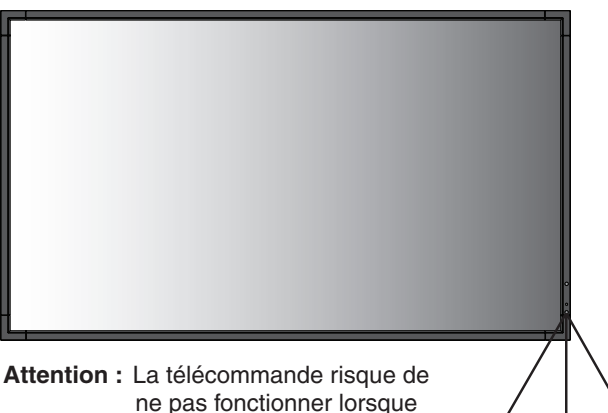

ne pas fonctionner lorsque le capteur est exposé à la lumière du jour ou à un éclairage direct, ou lorsqu'un objet s'interpose entre la télécommande et lui.

### **Manipulation de la télécommande**

- Evitez de soumettre la télécommande à des chocs violents.
- Evitez d'asperger la télécommande avec de l'eau ou d'autres liquides. Essuyez immédiatement la télécommande si elle a pris l'humidité.
- Evitez de l'exposer à la chaleur et à la vapeur.
- Excepté pour mettre en place les piles, n'ouvrez pas la télécommande.

 $30^\circ$ 

 $30^\circ$ 

### <span id="page-13-0"></span>**1. Choix de l'emplacement du moniteur**

- **ATTENTION :** l'installation du moniteur LCD doit être effectuée par un technicien qualifié. Prenez contact avec votre revendeur pour plus d'informations.
- **ATTENTION :** IL FAUT AU MOINS QUATRE PERSONNES POUR DÉPLACER OU INSTALLER LE MONITEUR. La non-observation de ces précautions risque de provoquer des blessures en cas de chute du moniteur.
- **ATTENTION :** ne montez pas et ne faites pas fonctionner le moniteur à l'envers, face vers le haut ou face vers le bas.
- **ATTENTION :** cet écran LCD est équipé d'un capteur de température et d'un ventilateur, y compris un ventilateur pour la carte des options. Si la température du moniteur LCD devient trop élevée, le ventilateur de refroidissement se met en marche automatiquement. Le ventilateur de la carte des options est actif, même si la température est inférieure à la température de fonctionnement normale pour le refroidissement de la carte des options. Si le moniteur LCD surchauffe alors que le ventilateur de refroidissement fonctionne, un avertissement « Attention » s'affiche. Dans ce cas, cessez d'utiliser le moniteur et laissez-le refroidir. L'utilisation du ventilateur de refroidissement réduit la probabilité d'une panne prématurée du circuit et permet de réduire la dégradation de l'image et la « persistance d'image ». En cas d'utilisation du moniteur LCD dans une zone fermée ou si le moniteur est recouvert d'un écran protecteur, vérifiez la température interne du moniteur à l'aide de la commande « STATUT DE LA CHALEUR » sur l'OSD (voir page 25). Si la

température est supérieure à la température de fonctionnement normale, allumez le ventilateur de refroidissement en le mettant en position MARCHE dans le menu CONTROLE VENTILATEUR dans l'OSD (voir page 25).

**IMPORTANT :** Etalez en dessous du moniteur la feuille de protection qui l'entourait dans la boîte, de manière à éviter les rayures du panneau.

#### **2. Installation des piles de la télécommande**

La télécommande est alimentée par deux piles AAA de 1,5 V. Pour installer ou changer les piles :

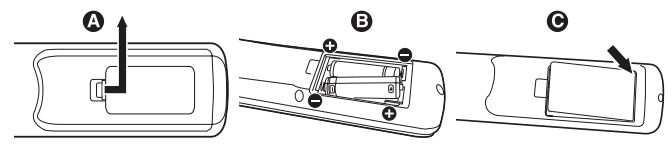

- A. Appuyez sur le couvercle et faites-le glisser pour l'ouvrir.
- B. Alignez les piles à l'intérieur du boîtier en respectant les indications (+) et (-).
- C. Remettez le couvercle en place.
- **ATTENTION :** Une mauvaise utilisation des piles peut provoquer des fuites ou un éclatement.

NEC recommande d'utiliser les piles comme suit :

- Placez les piles « AAA » en faisant correspondre les signes (+) et (-) sur chaque pile avec ceux gravés à l'intérieur du boîtier.
- Ne mélangez pas des piles de marques différentes.
- Ne mélangez pas des piles neuves avec des piles anciennes. Cela peut entraîner une fuite des piles ou diminuer leur durée de vie.
- Enlevez les piles déchargées pour éviter une fuite de l'acide des piles dans le boîtier.
- Ne touchez pas l'acide des piles qui peut être nocif pour la peau.

**REMARQUE :** Retirez les piles si vous prévoyez de ne pas utiliser la télécommande pendant une longue période.

#### **3. Connexion de matériel externe (voir pages 14 et 15)**

- Pour protéger le matériel externe, mettez-le hors tension avant d'effectuer des branchements.
- Consultez la documentation accompagnant ce matériel pour plus d'informations.

**REMARQUE :** Ne branchez/débranchez aucun câble lors de la mise sous tension du moniteur ou d'un matériel externe, car cela risquerait d'entraîner une perte de l'image du moniteur.

### **4. Branchement du cordon d'alimentation fourni avec le moniteur**

- L'équipement doit être installé à proximité d'une prise électrique facile d'accès.
- Fixez le cordon d'alimentation au moniteur LCD en attachant la vis et la fixation.
- Enfoncez complètement l'extrémité du cordon dans la prise. Une connexion lâche peut entraîner une dégradation de l'image.

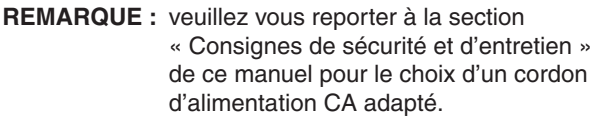

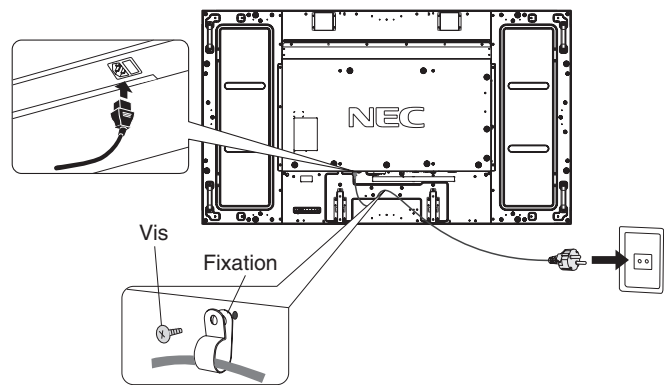

#### **5. Mise sous tension de tous les matériels externes connectés au moniteur**

Lorsque vous connectez le moniteur à un ordinateur, allumez ce dernier d'abord.

### **6. Fonctionnement de l'équipement externe connecté au moniteur**

Affichez le signal de la source d'entrée désirée.

#### **7. Réglage du son**

Réglez le volume lorsque c'est nécessaire.

#### **8. Réglage de l'écran (voir pages 20 et 21)**

Réglez l'affichage de l'écran si nécessaire.

### **9. Réglage de l'image (Voir page 20)**

Réglez l'image (rétroéclairage ou contraste) si nécessaire.

### **10. Réglages recommandés**

Pour réduire le risque de « persistance d'image », réglez les éléments suivants selon l'application utilisée : « ECONOMISEUR ECRAN », « COULEUR BORDURE COTE » (voir page 25), « DATE ET HEURE », « PARAM. CALENDRIER » (voir page 22). Il est également recommandé que le paramètre « CONTROLE VENTILATEUR » (voir page 25) soit en également en position ACTIVE.

# <span id="page-15-0"></span>**Connexions**

**REMARQUE :** Ne branchez/débranchez aucun câble lors de la mise sous tension du moniteur ou d'un matériel externe, car cela risquerait d'entraîner une perte de l'image du moniteur.

**REMARQUE :** Utilisez un câble audio sans résistance intégrée. Sinon, le volume sera faible.

#### **Avant d'effectuer les branchements :**

- Tout d'abord, mettez hors tension tous les périphériques reliés et effectuez les connexions.
- \* Consultez le guide utilisateur fourni avec chaque périphérique.

### **Schéma de câblage**

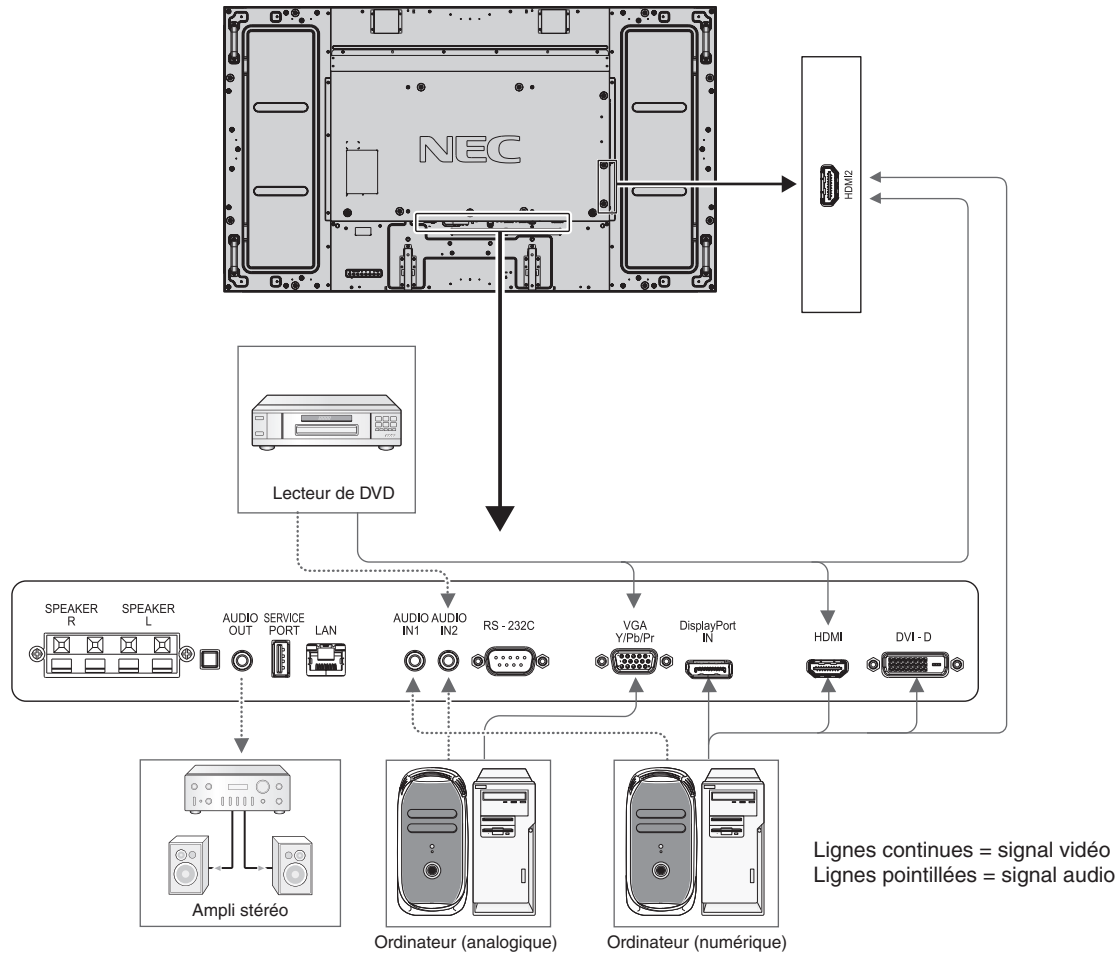

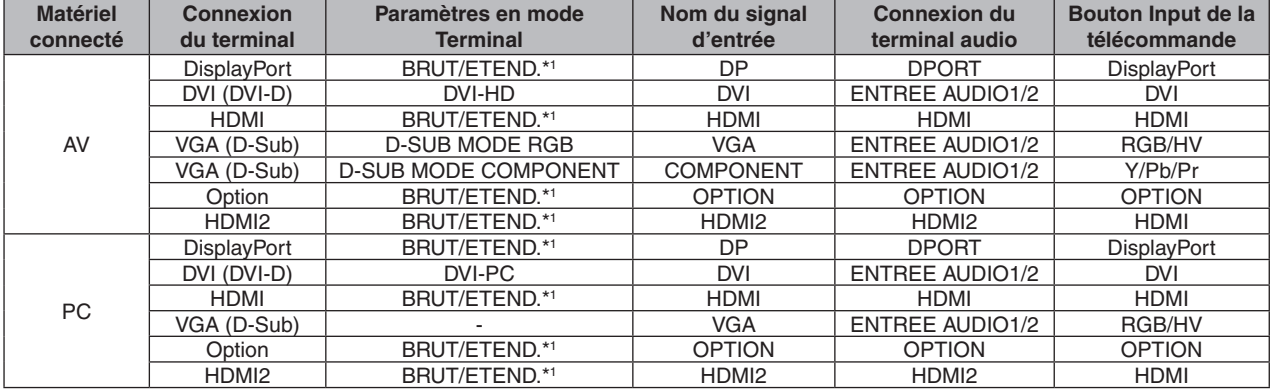

\*1 : dépend du type de signal.

### <span id="page-16-0"></span>**Connexion à un PC**

La connexion d'un PC à votre moniteur vous permettra d'afficher l'image présente sur l'écran de votre micro-ordinateur. Il est possible que certaines cartes vidéo n'affichent pas correctement une image.

Le moniteur ajuste automatiquement la fréquence du signal par défaut usine afin d'afficher une image de bonne qualité.

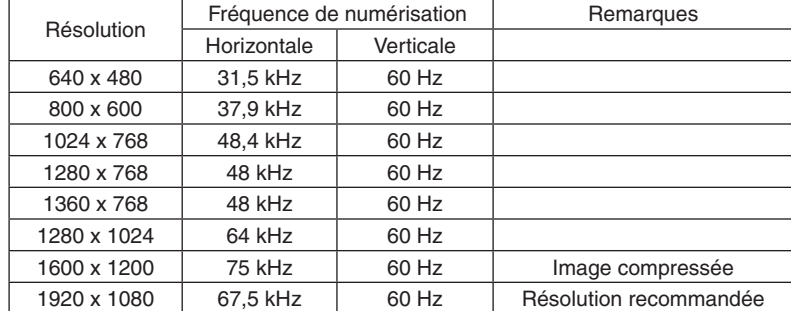

<Fréquence du signal standard par défaut usine>

• Si vous utilisez un Macintosh PowerBook, désactivez sa fonction de recopie vidéo. Vous trouverez dans le manuel fourni avec votre Macintosh des informations détaillées concernant les spécifications requises pour la sortie vidéo et l'identification et la configuration particulières du moniteur et de l'image.

- En entrée, des signaux TMDS conformes à la norme DVI.
- Pour maintenir la qualité de l'affichage, utilisez un câble conforme aux normes DVI.

### **Connexion d'un lecteur DVD ou d'un ordinateur avec une sortie HDMI**

- Utilisez un câble HDMI portant le logo HDMI.
- Le signal peut prendre un certain temps avant d'apparaître.
- Certaines cartes graphiques ou pilotes vidéo risquent de ne pas afficher correctement les images.
- Si vous utilisez un ordinateur avec une sortie HDMI, réglez la fonction SURBALAYAGE sur ARRET (voir page 27).

### **Connexion d'un ordinateur avec DisplayPort**

- Utilisez un câble DisplayPort avec le logo de conformité.
- Le signal peut prendre un certain temps avant d'apparaître.
- Lors du raccordement d'un câble DisplayPort à un composant équipé d'un adaptateur de conversion de signaux, il est possible qu'aucune image n'apparaisse.
- Choisissez un câble DisplayPort équipé d'un dispositif de verrouillage. Lorsque vous retirez le câble, appuyez sur le bouton du dessus pour le déverrouiller.

### <span id="page-17-0"></span>**Modes MARCHE et ARRET**

L'indicateur d'alimentation du moniteur LCD passe au vert lorsque ce dernier est sous tension et au rouge ou orange lorsque le moniteur est mis hors tension.

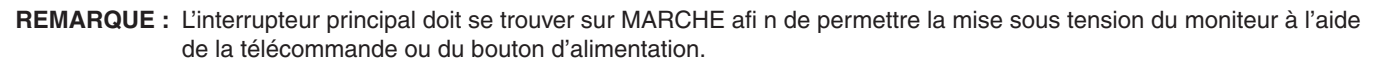

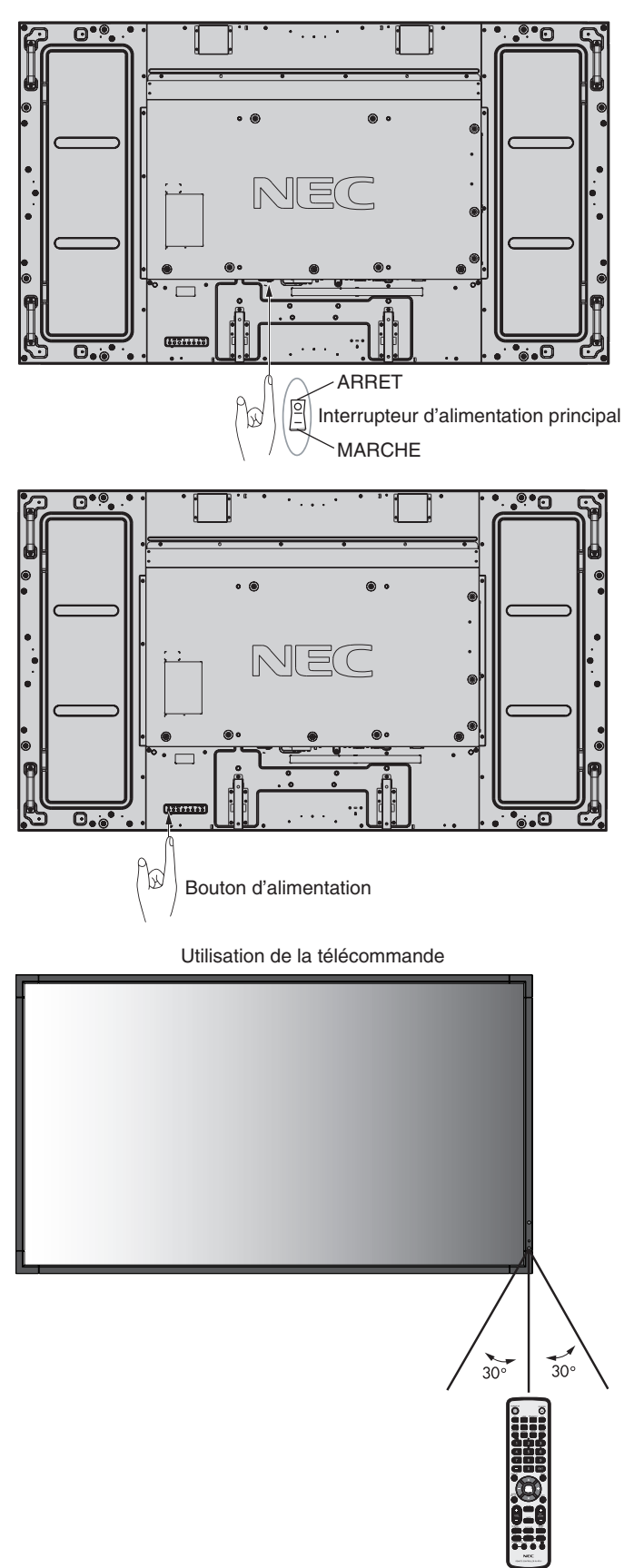

### <span id="page-18-0"></span>**Indicateur d'alimentation**

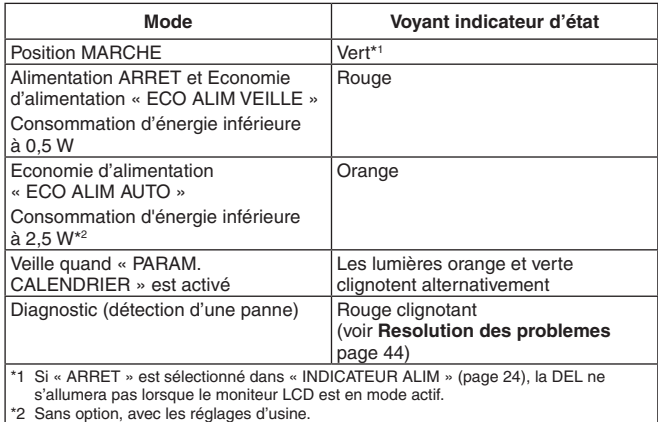

### **Réglages initiaux**

Les fenêtres correspondant aux réglages ALIM LAN (voir page 26) et ÉCONOMIE D'ÉNERGIE (voir page 25) s'affi chent lors de la première mise sous tension. Ces réglages ne sont requis que lors de la confi guration initiale.

Cependant, ce message s'affi che lors de la mise sous tension si l'option PRÉRÉGLAGE USINE est utilisée. Si le réglage ALIM LAN est défi ni sur MARCHE et le réglage ÉCONOMIE D'ÉNERGIE sur DÉSACTIVER après l'exécution de l'option PRÉRÉGLAGE USINE, le moniteur est éteint, puis rallumé, et le message ne s'affi che pas.

### **Gestion de l'énergie**

Le moniteur LCD est conforme aux fonctionnalités DPM de gestion de l'énergie des moniteurs approuvées par le VESA. La fonction de gestion de l'énergie est une fonction qui réduit automatiquement la consommation du courant électrique par l'écran au bout d'un certain temps d'inutilisation du clavier ou de la souris.

La fonction de gestion de l'énergie de votre nouvel écran est définie sur le mode « ECO ALIM AUTO ». Ceci permet au moniteur de passer en mode d'économie d'énergie lorsqu'il ne reçoit aucun signal. Cette fonction peut allonger la durée de vie du moniteur et réduire sa consommation électrique.

- **REMARQUE :** en fonction de l'ordinateur et de la carte graphique utilisée, il est possible que cette fonction ne soit pas disponible.
- **REMARQUE :** le moniteur passe automatiquement en mode ARRET une fois le signal perdu.

### **Aspect de l'image**

DVI, VGA, DPORT

 $\blacktriangle$ 

 $FULL \longrightarrow 1:1 \longrightarrow ZOOM \longrightarrow NORMAL$ 

HDMI, Y/Pb/Pr, HDMI2

 $FULL \longrightarrow WIDE \longrightarrow DYNAMIC \longrightarrow 1:1 \longrightarrow ZOOM \longrightarrow NORMAL$ 

- 1

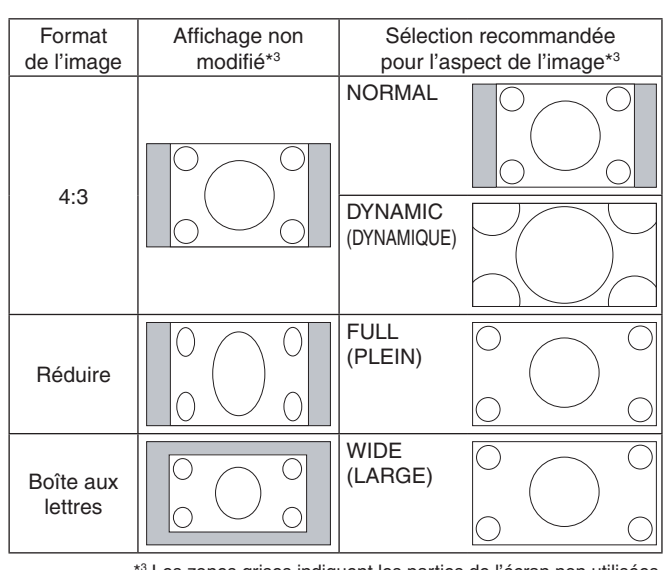

Français

\*3 Les zones grises indiquent les parties de l'écran non utilisées.

**NORMAL :** Affiche le format tel que transmis par la source.

**FULL (PLEIN) :** L'intégralité de l'écran est occupée.

**WIDE (LARGE) :** Etend le signal « boîte aux lettres » 16:9 sur la totalité de l'écran.

**DYNAMIC (DYNAMIQUE) :** Etend les images 4:3 sur la totalité de l'écran sans linéarité. Certaines zones d'image externes seront tronquées suite à l'expansion.

**1:1 :** Affiche l'image au format de pixel 1 par 1.

#### **ZOOM**

L'image peut être étendue au-delà de la zone d'affichage active.

L'image en dehors de la zone d'affichage active ne sera pas affichée.

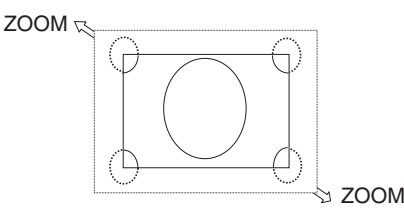

### <span id="page-19-0"></span>**OSD (On-Screen-Display)**

Les informations OSD fournissent des informations telles que : la source d'entrée, la taille de l'image, etc. Appuyez sur le bouton DISPLAY (AFFICHAGE) de la télécommande pour afficher les informations OSD.

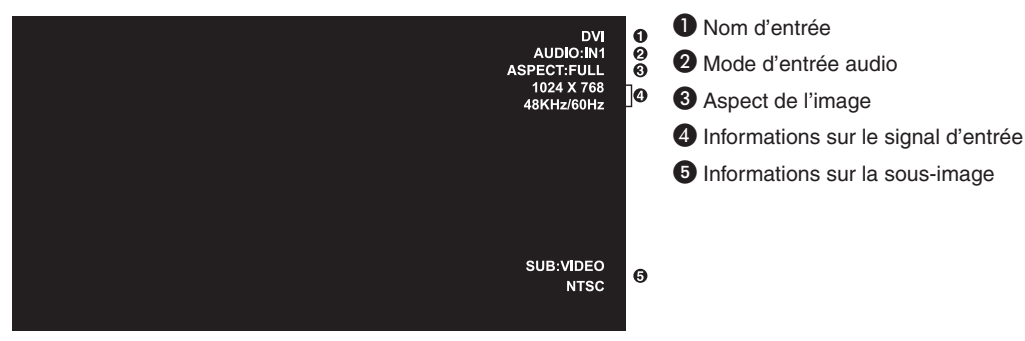

### **Mode Image**

DVI, VGA, DPORT  $STANDARD \rightarrow sRGB \rightarrow CUSTOM1 \rightarrow CUSTOM2 \rightarrow HIGHBRIGHT$ 

HDMI, Y/Pb/Pr, HDMI2  $STANDARD \rightarrow CINEMA \rightarrow CUSTOM1 \rightarrow CUSTOM2 \rightarrow HIGHBRIGHT$ 

# <span id="page-20-0"></span>**Commandes OSD (On-Screen-Display)**

**REMARQUE :** selon le modèle ou l'équipement facultatif, certaines fonctions peuvent ne pas être disponibles.

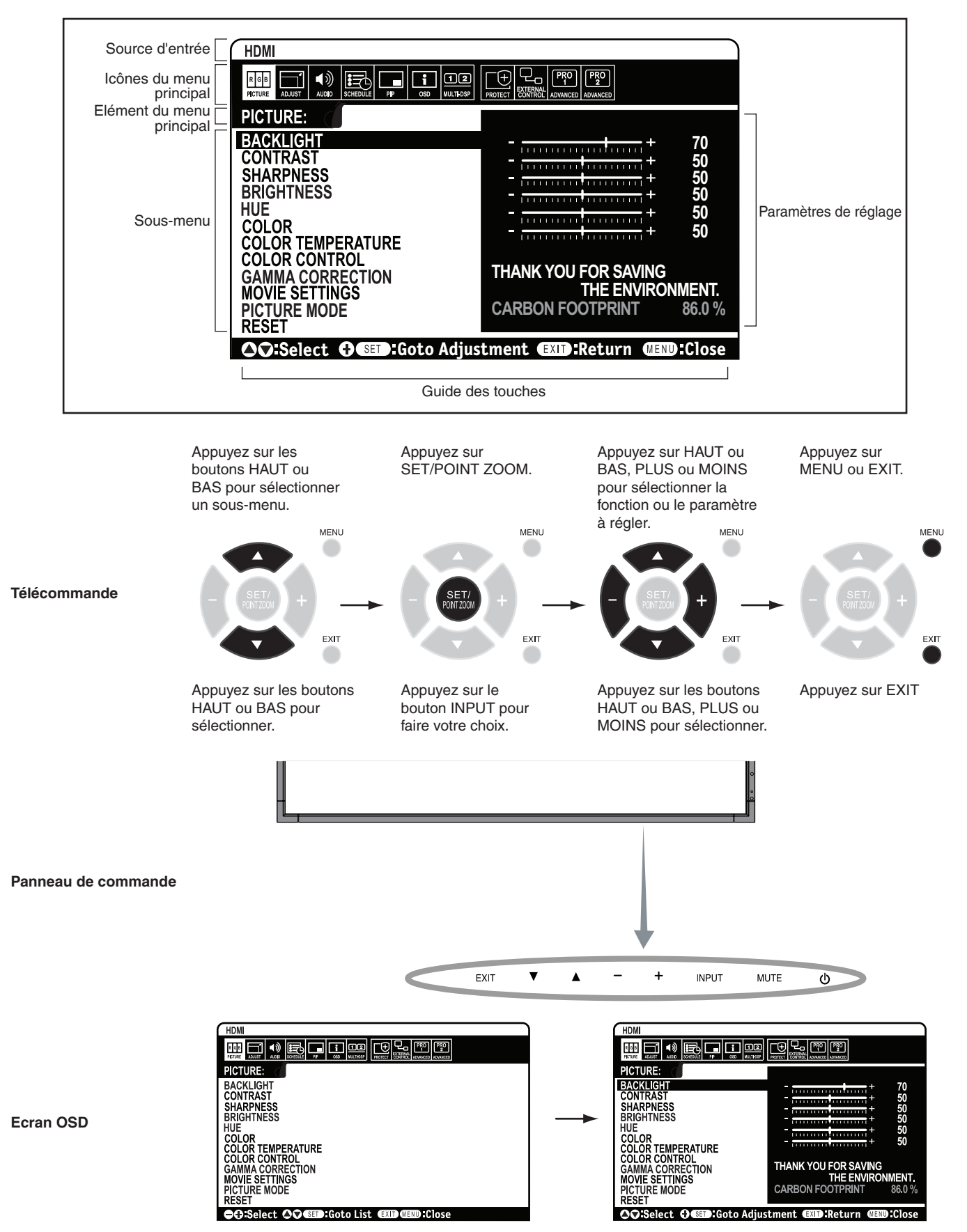

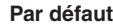

-

<span id="page-21-0"></span>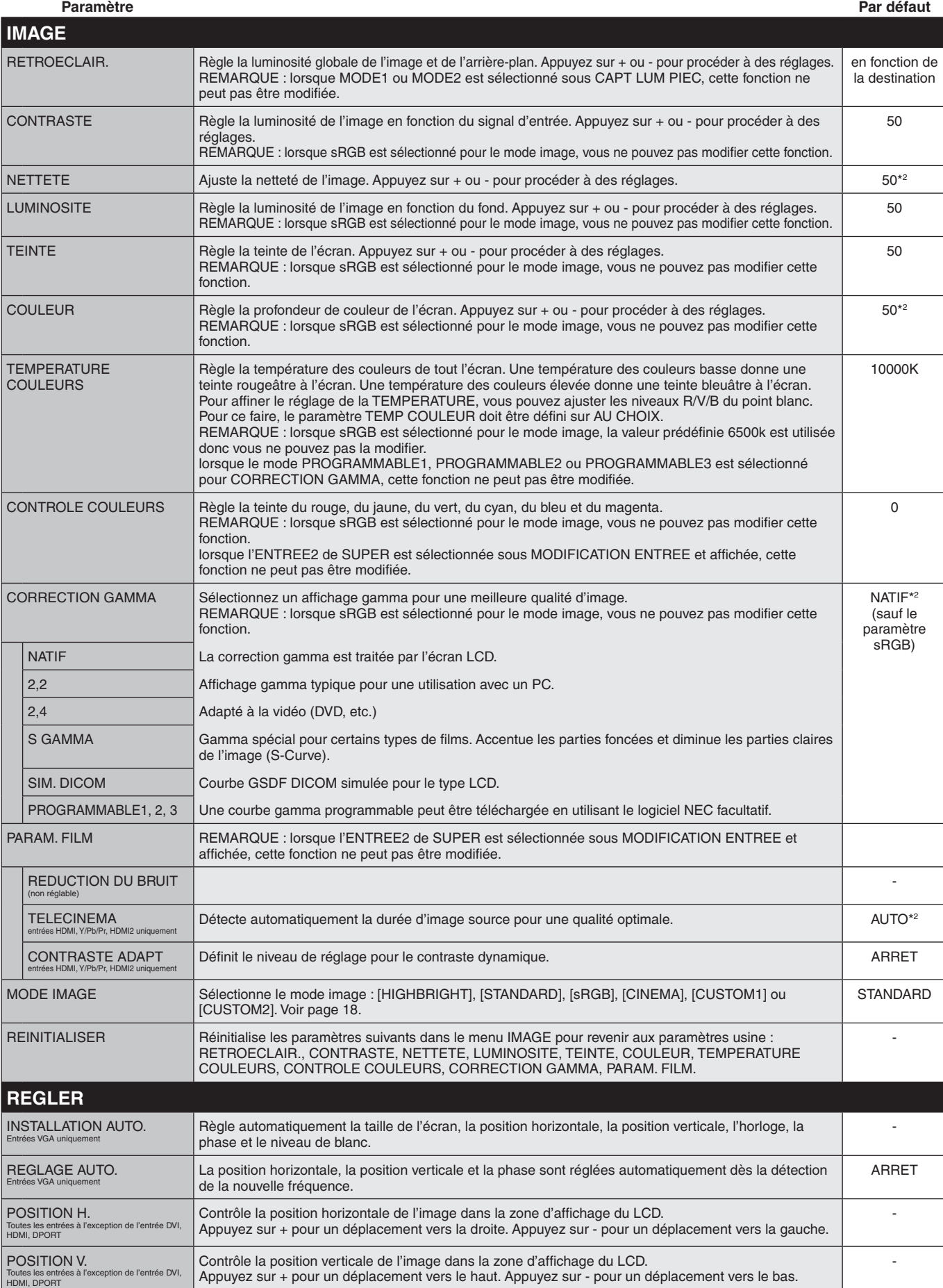

\*2 : dépend du signal d'entrée.

HORLOGE Entrées VGA uniquement

Appuyez sur le bouton + pour élargir l'image vers la droite de l'écran. Appuyez sur le bouton - pour rétrécir l'image sur la gauche.

<span id="page-22-0"></span>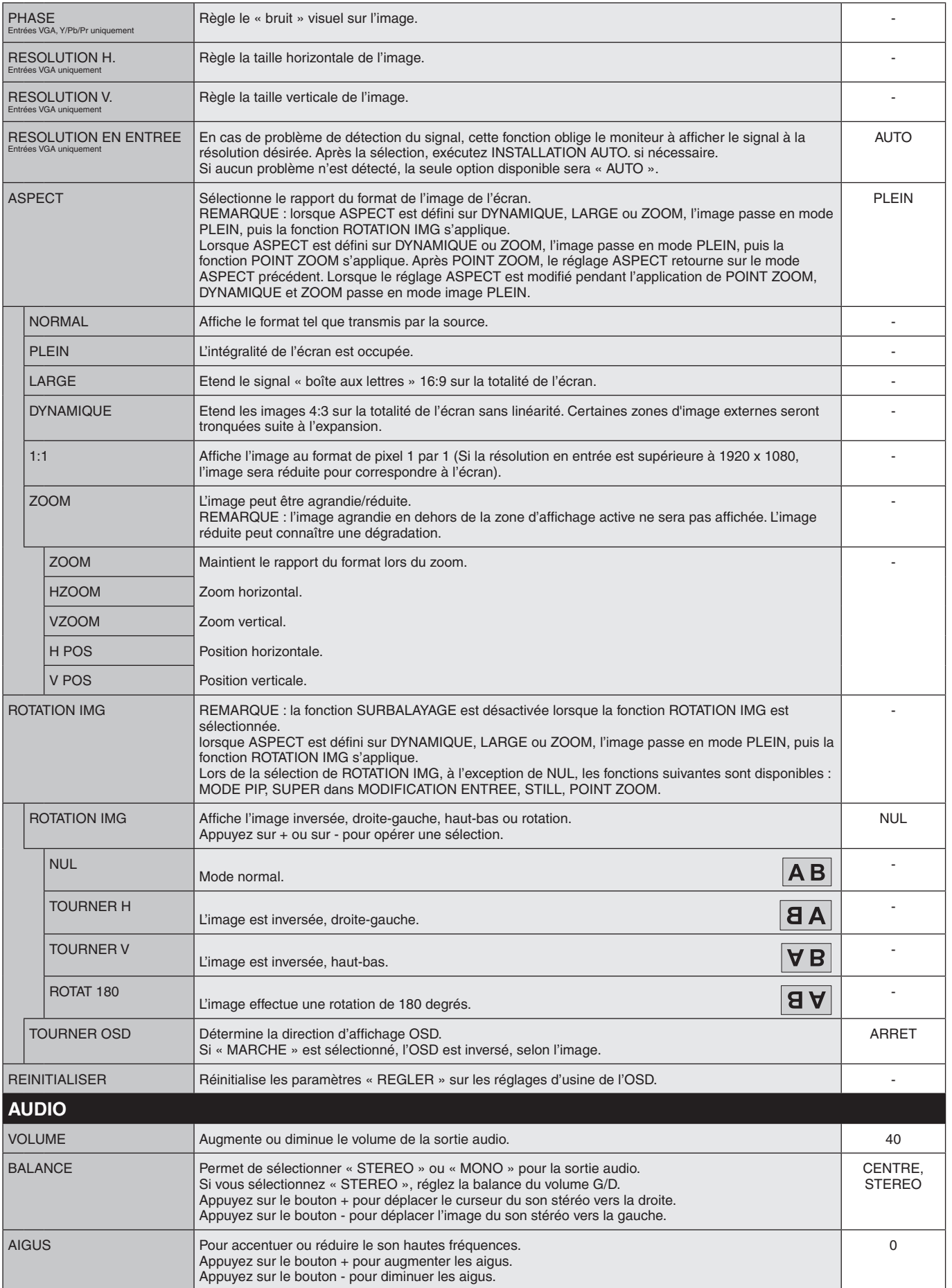

<span id="page-23-0"></span>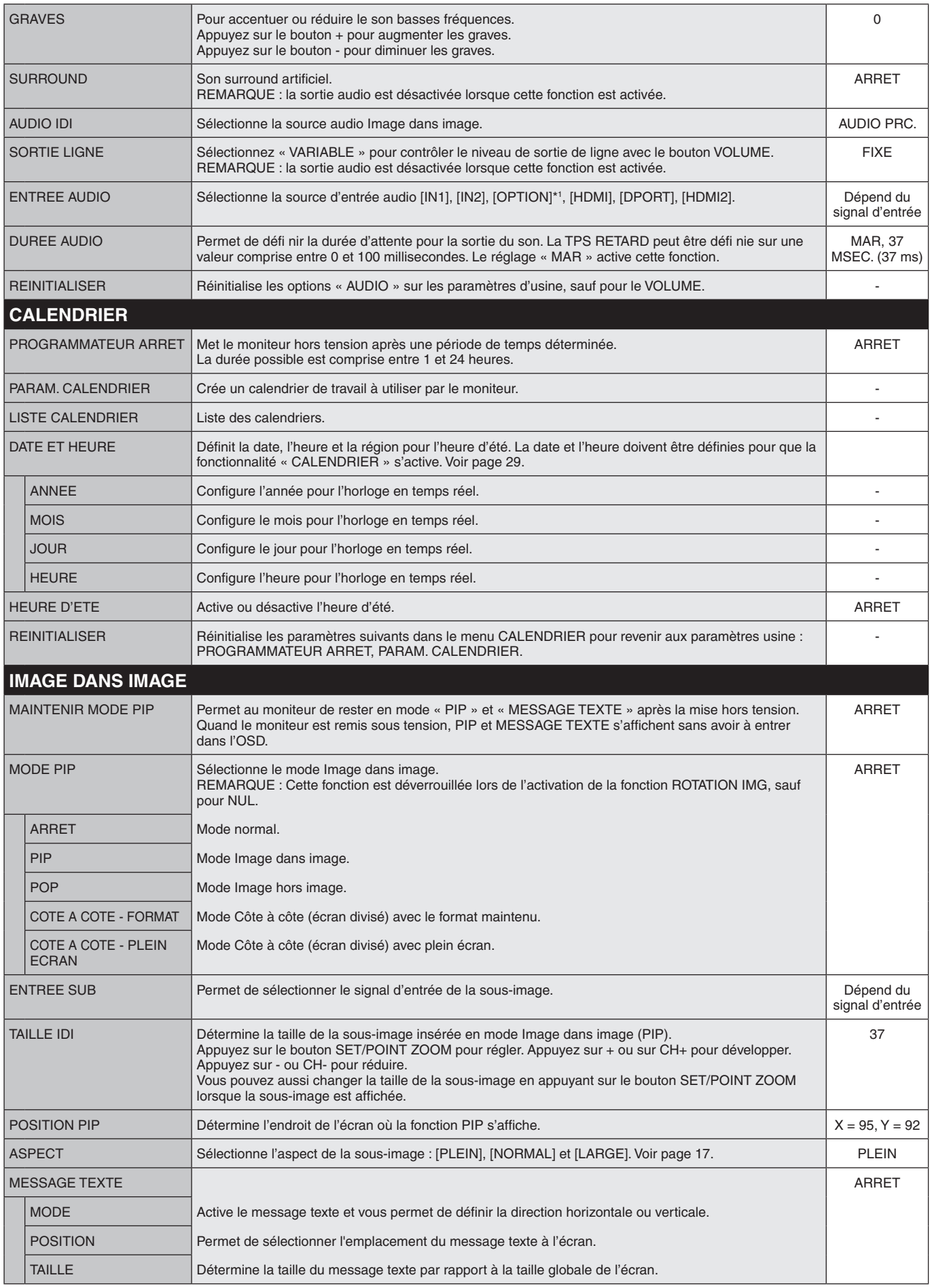

<span id="page-24-0"></span>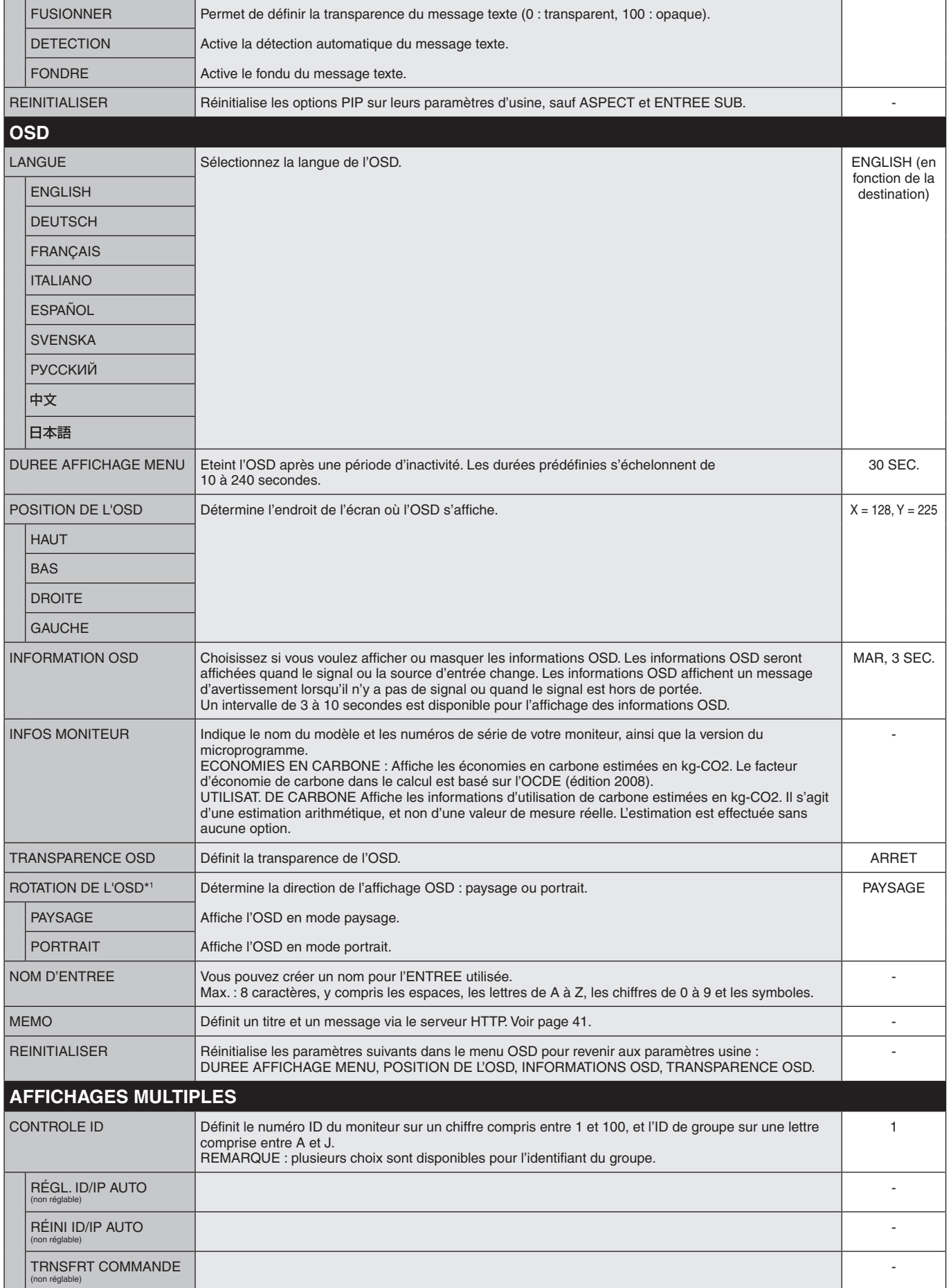

\*1 : sauf pour E905.

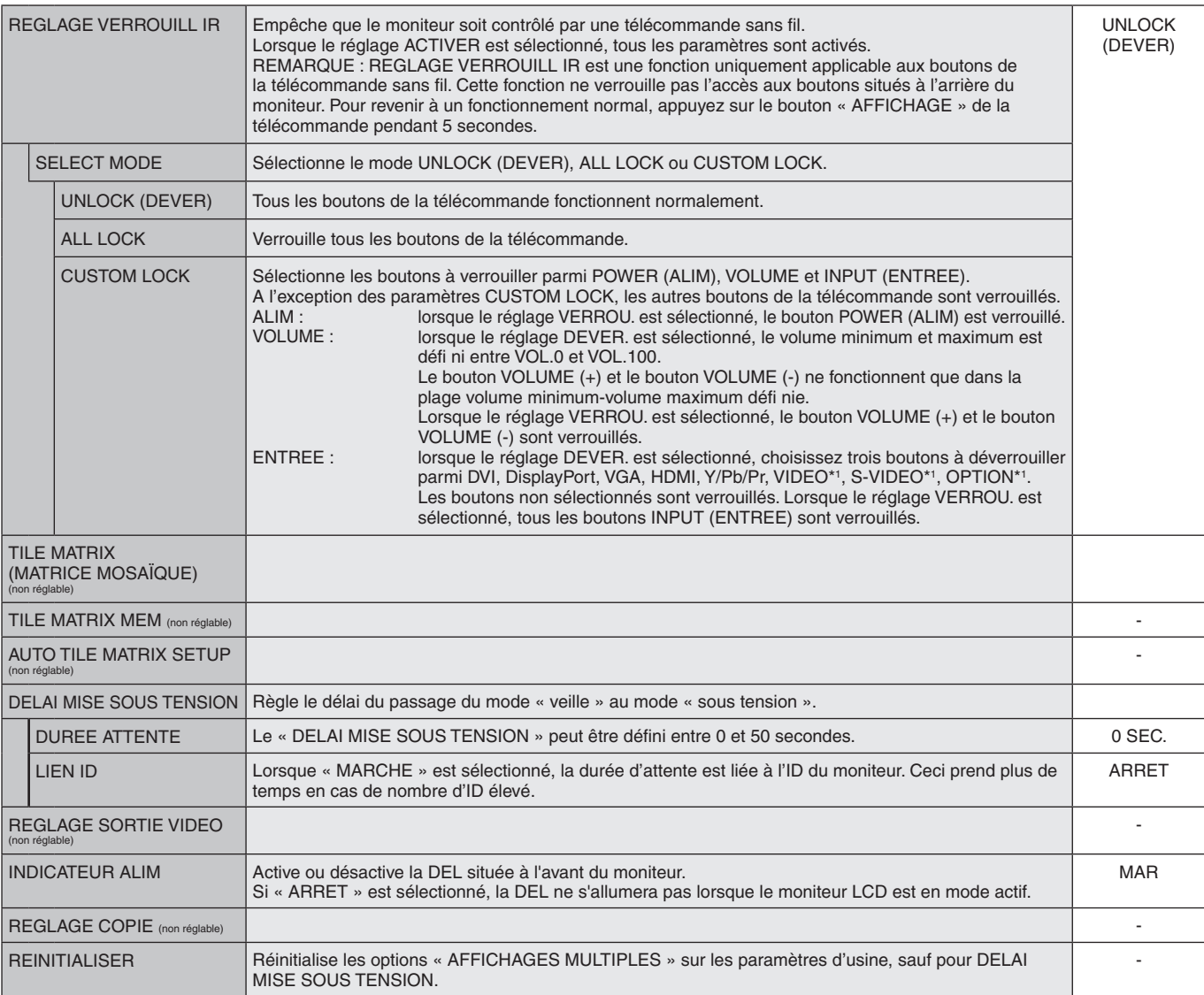

<span id="page-26-0"></span>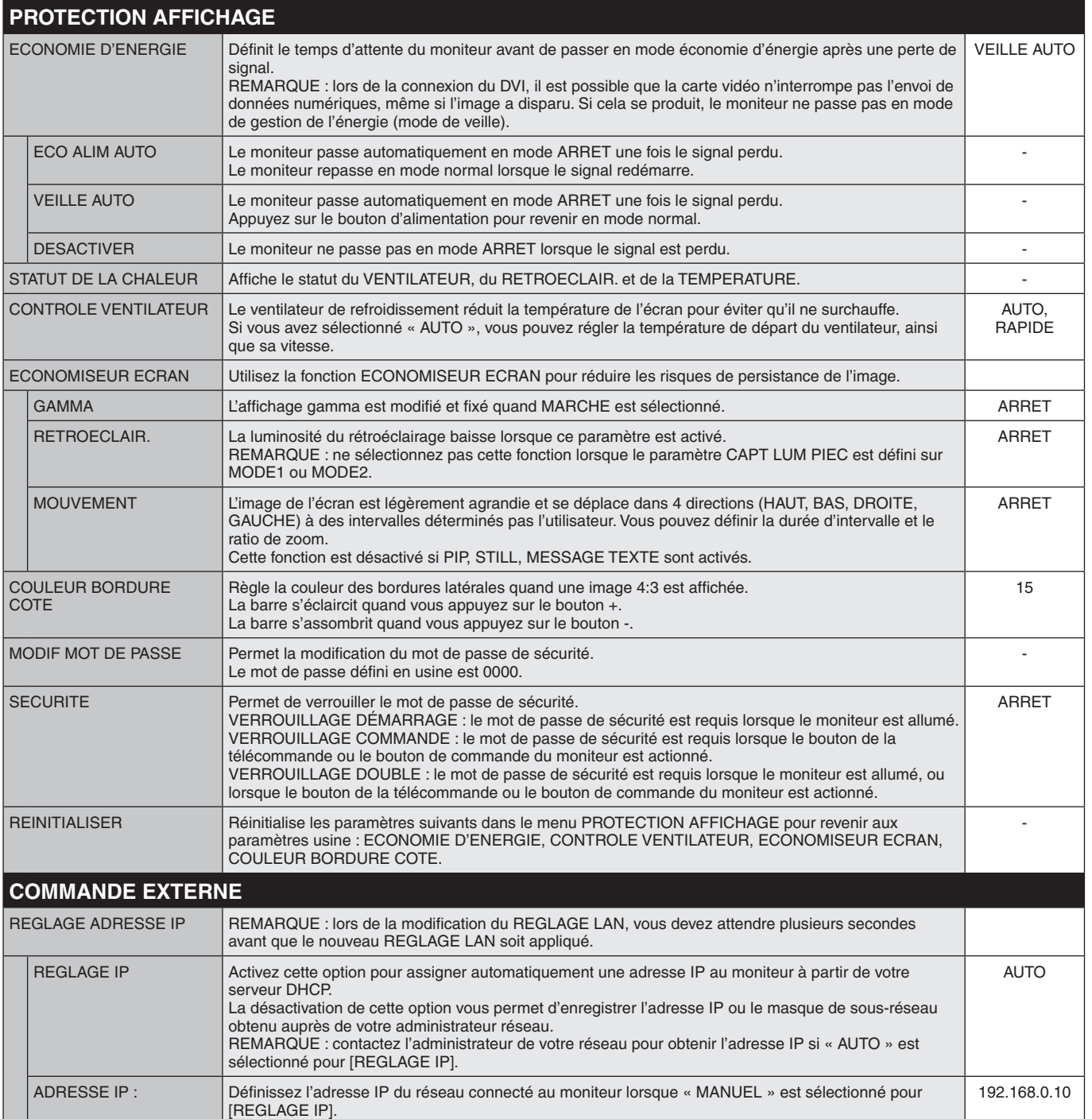

<span id="page-27-0"></span>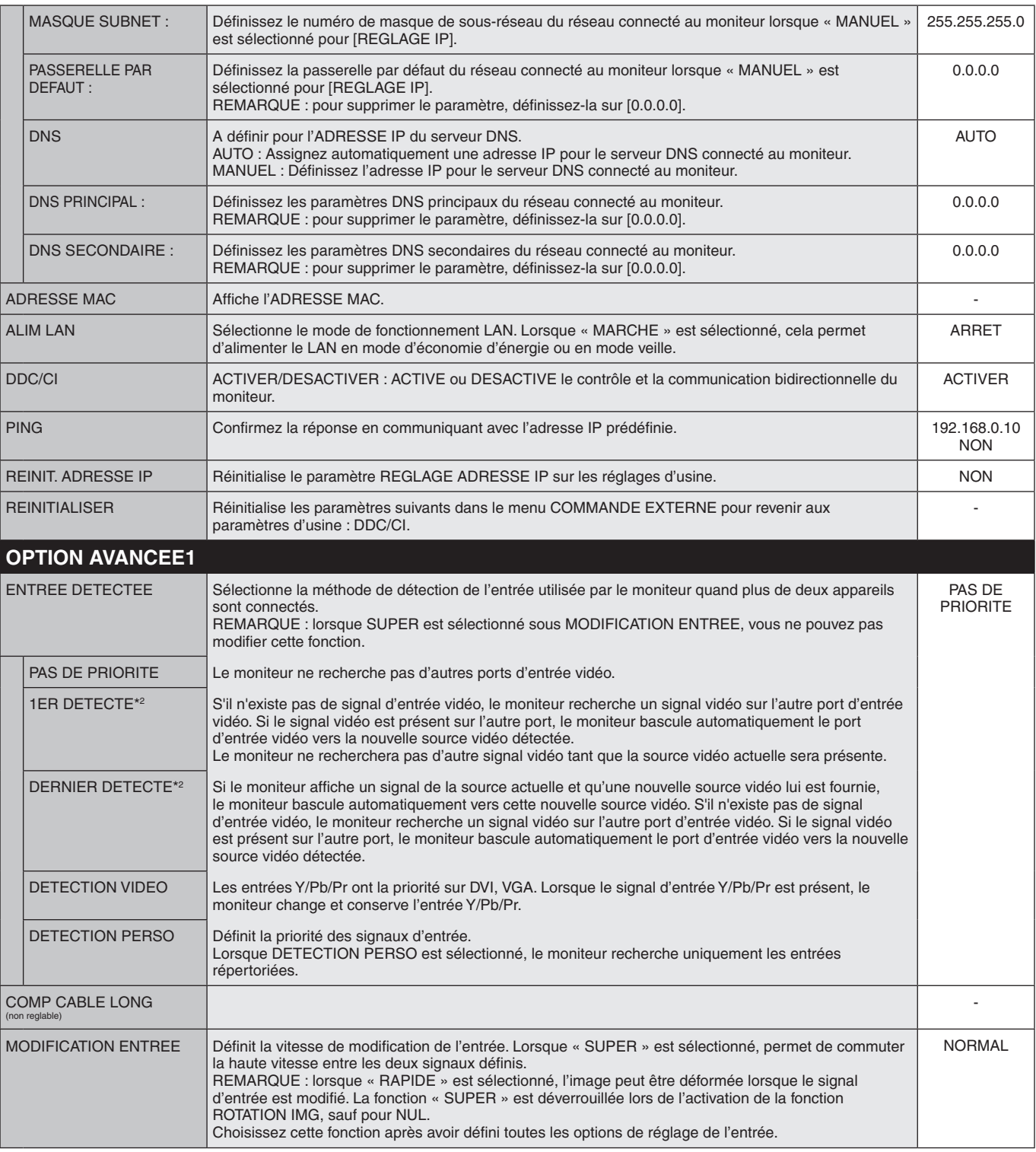

\*2 : uniquement pour l'entrée DVI, DPORT, VGA, HDMI, HDMI2.

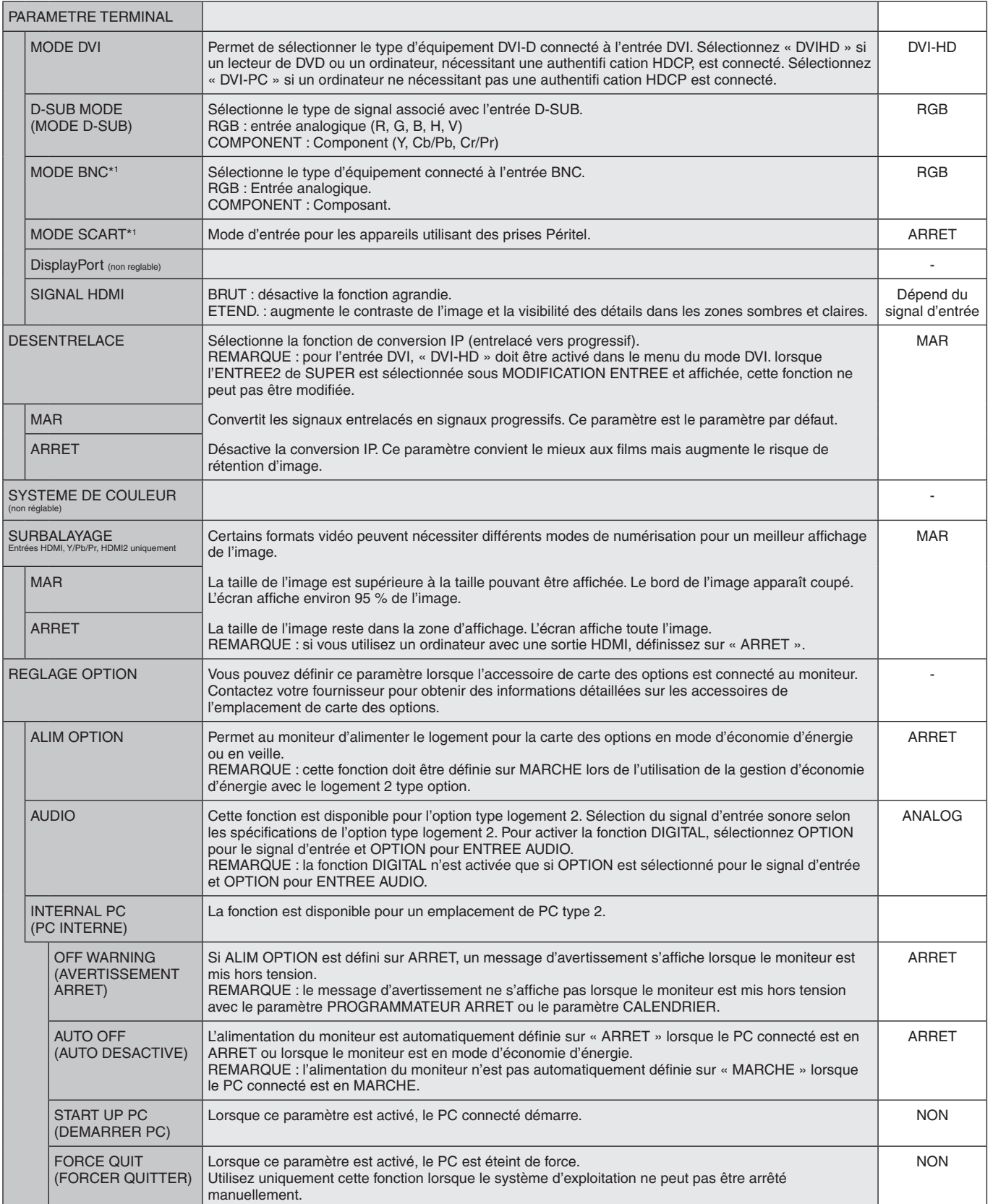

<span id="page-29-0"></span>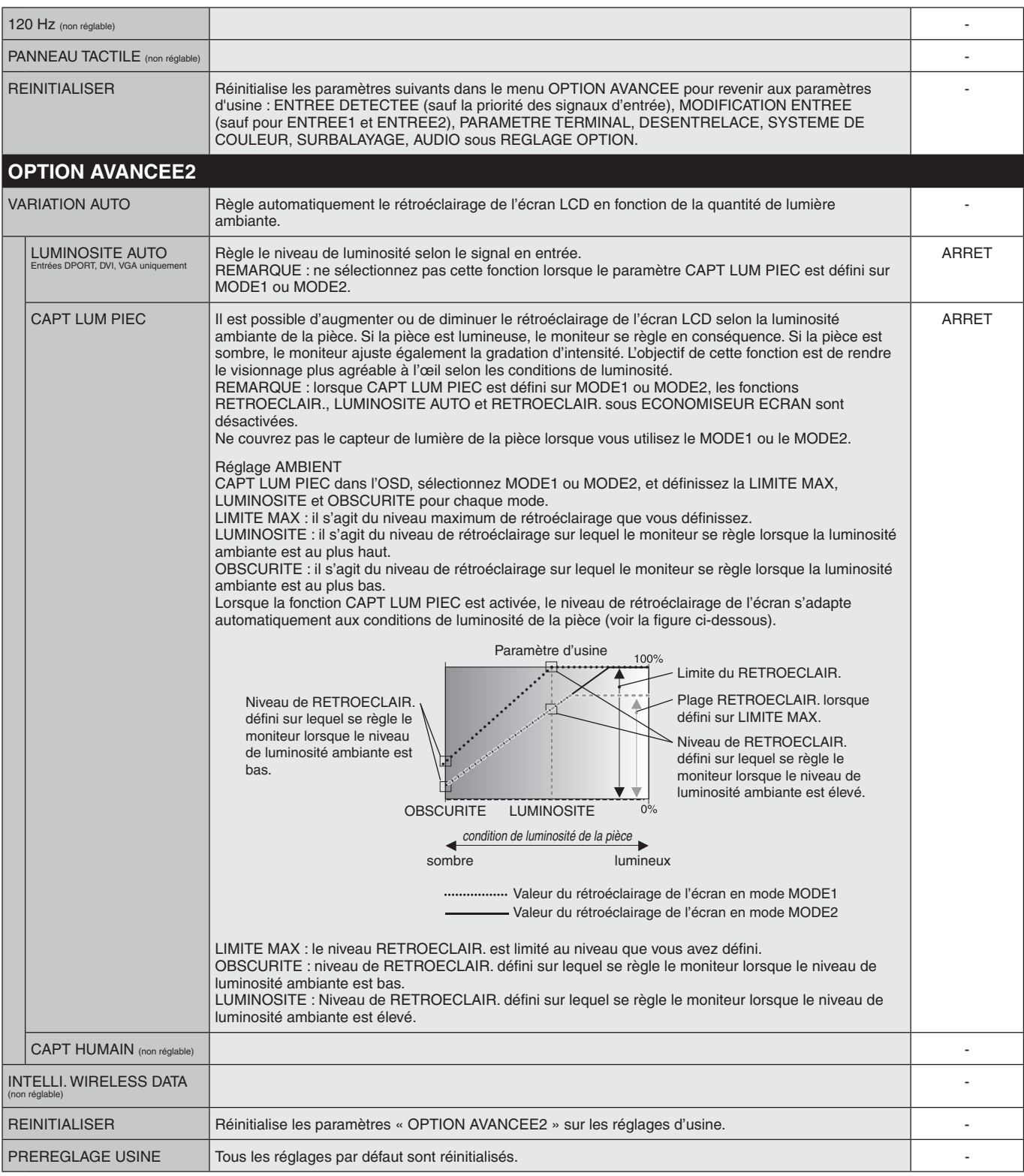

#### **REMARQUE 1 : CREATION D'UN CALENDRIER**

La fonction Calendrier permet d'allumer et d'éteindre l'écran à des heures différentes. Il est possible de programmer jusqu'à sept calendriers différents.

Pour programmer le calendrier :

- 1. Entrez dans le menu CALENDRIER. Mettez en surbrillance la fonction PARAM. CALENDRIER en utilisant les boutons haut et bas. Appuyez sur SET/POINT ZOOM ou sur le bouton + pour entrer dans le menu Paramètres. Mettez en surbrillance le numéro de calendrier désiré, puis appuyez sur SET/POINT ZOOM. La case en regard du numéro devient jaune. Le calendrier peut maintenant être programmé.
- 2. Utilisez la flèche vers le bas pour sélectionner les heures définissant le début de la tranche horaire. Utilisez les boutons + et pour définir l'heure. Utilisez les boutons haut et bas pour mettre en surbrillance les minutes. Utilisez les boutons + et – pour définir les minutes. Définissez l'heure d'arrêt de la même manière.
- 3. Utilisez les flèches haut et bas pour mettre ENTREE en surbrillance. Utilisez les boutons + et pour choisir la source d'entrée. Utilisez les flèches haut et bas pour mettre en surbrillance MODE IMG. Utilisez les boutons + et - pour choisir le mode image.
- 4. Utilisez le bouton bas pour sélectionner un jour d'activation pour le calendrier. Appuyez sur le bouton SET/POINT ZOOM pour activer. Si le calendrier doit être activé tous les jours, choisissez CHAQUE JOUR et appuyez sur le bouton SET/POINT ZOOM. Le cercle situé à côté de CHAQUE JOUR devient jaune. Si vous souhaitez un calendrier hebdomadaire, choisissez les jours de la semaine à l'aide des boutons haut et bas puis appuyez sur SET/POINT ZOOM pour sélectionner. Mettez ensuite en surbrillance l'option CHAQUE SEM. puis appuyez sur SET/POINT ZOOM.
	-

**SCHEDULE:**

**SCHEDULE SETTINGS SCHEDULE LIST DATE & TIME RESET** 

**HOIIE**CH

**DVI**

**MON TUE WED THU FRI SAT SUN CO:Select OO:Choose <b>CED:Mark CAD:Return CED**:Close

**ON: – – : – –**

**(THU) JUN.18.2009 15:38** 

**INPUT: – – – – PIC. MODE: – – – –**

**OFF: – – : – –**

**EVERY DAY EVERY WEEK**

 $\mathbb{E}[\mathbb{E}]$  in  $\mathbb{E}$ 

**OFF TIMER SETTINGS: 1 2 3 4 5 6 7**

 $\Box$ 

5. Une fois un calendrier programmé, les calendriers restants peuvent être définis. Appuyez sur MENU pour quitter l'OSD ou appuyez sur EXIT pour revenir au menu précédent.

**REMARQUE :** Si les calendriers se chevauchent, le calendrier ayant le plus grand numéro sera prioritaire sur le calendrier ayant le plus petit numéro. Par exemple, le calendrier n°7 est prioritaire par rapport au calendrier n°1.

Si l'entrée ou le mode image sélectionné n'est pas disponible, l'entrée ou le mode image désactivé s'affiche en rouge.

#### **REMARQUE 2 : PERSISTANCE DE L'IMAGE**

Il est possible que la technologie LCD subisse le phénomène de persistance de l'image. La persistance de l'image se manifeste lorsqu'une image résiduelle ou « fantôme » d'une image précédemment affichée reste visible sur l'écran. Contrairement aux moniteurs à tube cathodique, la persistance de l'image sur les moniteurs LCD n'est pas permanente, mais l'on doit éviter d'afficher des images fixes pendant une longue période de temps.

Pour remédier à la persistance de l'image, mettez le moniteur hors tension pendant une durée égale à celle de l'affichage de l'image précédemment affichée. Par exemple, si une image est restée affichée sur l'écran pendant une heure et qu'il reste une image résiduelle, le moniteur doit être mis hors tension pendant une heure pour effacer l'image.

Comme pour tous les équipements d'affichage personnels, NEC DISPLAY SOLUTIONS vous recommande d'afficher des images ou d'utiliser un économiseur d'écran animé(es) à intervalles réguliers chaque fois que l'écran est en veille ou d'éteindre le moniteur lorsqu'il n'est pas utilisé.

Définissez les fonctions « ECONOMISEUR ECRAN », « DATE ET HEURE » et « PARAM. CALENDRIER » pour réduire davantage le risque de persistance d'image.

#### **Durée de vie prolongée de l'affichage**

#### **Image résiduelle sur l'écran LCD**

Au bout de plusieurs heures d'utilisation en continu, l'électrode à l'intérieur de l'écran LCD est susceptible de rester chargée électriquement une fois l'écran éteint. De ce fait, il est possible que vous observiez une image résiduelle ou « fantôme » de la dernière image affichée (Persistance de l'image)

La persistance de l'image n'est pas permanente. En revanche, l'affichage en continu d'une image fixe peut occasionner une accumulation permanente d'impuretés ioniques à l'intérieur de l'écran LCD pouvant occasionner l'apparition d'une image résiduelle permanente (image résiduelle).

#### **Recommandations**

Afin de retarder l'apparition d'images résiduelles et de prolonger la durée de vie de votre écran LCD, conformez-vous aux recommandations suivantes :

- 1. Les images fixes ne doivent pas être affichées pendant une longue période. Modifiez les images fixes à de courts intervalles.
- 2. Lorsque vous ne l'utilisez pas, éteignez le moniteur avec la télécommande ou utilisez les fonctions Gestion de l'énergie ou Calendrier.
- 3. Des températures environnementales plus basses prolongent la durée de vie du moniteur. Si une surface de protection (verre, acrylique) est installée sur la surface de l'écran LCD, si l'écran LCD est installé dans un endroit clos, si les moniteurs sont superposés, utilisez les capteurs de température dans le moniteur. Pour réduire la température environnementale, utilisez le ventilateur, l'économiseur d'écran et une luminosité faible.
- 4. Utilisez le mode « Economiseur d'écran » du moniteur.

### <span id="page-31-0"></span>**FONCTION ID TELECOMMANDE**

#### **ID TELECOMMANDE**

La télécommande peut être utilisée pour contrôler jusqu'à 100 moniteurs individuels à l'aide du mode ID TELECOMMANDE. Le mode ID TELECOMMANDE fonctionne en association avec le mode Ident. du moniteur, permettant de contrôler jusqu'à 100 moniteurs individuels. Par exemple : si plusieurs moniteurs sont utilisés dans la même zone, une télécommande en mode normal enverrait des signaux à chaque moniteur en même temps (voir Figure 1). La télécommande en mode ID TELECOMMANDE s'utilise sur un seul moniteur du groupe (voir Figure 2).

#### **POUR DEFINIR L'ID TELECOMMANDE**

En maintenant enfoncé le bouton REMOTE ID SET de la télécommande, utilisez le PAVE NUMERIQUE pour entrer l'ID Moniteur (1-100) de l'écran à contrôler via la télécommande. La télécommande peut ensuite être utilisée pour faire fonctionner le moniteur ayant ce numéro d'ID Moniteur spécifique.

Quand 0 est sélectionné ou quand la télécommande est en mode normal, tous les moniteurs sont activés.

#### **POUR DEFINIR/REINITIALISER LE MODE DE LA TELECOMMANDE**

Mode ID : pour entrer dans le mode ID, appuyez sur le bouton REMOTE ID SET et maintenez-le enfoncé pendant 2 secondes.

Mode Normal : pour revenir au mode Normal, appuyez sur le bouton REMOTE ID CLEAR et maintenez-le enfoncé pendant 2 secondes.

Pour que cette fonctionnalité marche correctement, un numéro d'identification du moniteur doit être attribué à l'écran. Le numéro d'identification du moniteur peut être attribué dans le menu AFFICHAGES MULTIPLES de l'OSD (voir page 23).

Dirigez la télécommande vers le capteur distant du moniteur souhaité et appuyez sur le bouton REMOTE ID SET. Le numéro IDENT. DU MONITEUR s'affiche sur l'écran lorsque votre télécommande est en mode ID.

#### **Utilisez la télécommande pour faire fonctionner un moniteur ayant un numéro IDENT. DU MONITEUR spécifique qui lui est attribué.**

- 1. Spécifiez le numéro IDENT. DU MONITEUR pour l'écran (voir page 23). Le numéro ID MONITEUR peut être compris entre 1 et 100. Ce numéro ID MONITEUR permet à la télécommande de faire fonctionner ce moniteur spécifique sans affecter les autres moniteurs.
- 2. Sur la télécommande, appuyez sur le bouton REMOTE ID SET et maintenez-le enfoncé pendant que vous utilisez le clavier pour entrer le numéro ID TELECOMMANDE (1-100). Le numéro de l'ID TELECOMMANDE doit correspondre au numéro IDENT. DU MONITEUR de l'écran à contrôler. Choisissez « 0 » pour contrôler simultanément tous les écrans dans le champ de la télécommande.
- 3. Dirigez la télécommande vers le capteur distant du moniteur souhaité et appuyez sur le bouton REMOTE ID SET. Le numéro ID MONITEUR s'affiche en rouge sur l'écran. Si l'ID TELECOMMANDE est « 0 », tous les écrans dans le champ de la télécommande affichent en rouge leur numéro ID MONITEUR respectif.

Si le numéro IDENT. DU MONITEUR s'affiche en blanc sur l'écran, les numéros IDENT. DU MONITEUR et ID TELECOMMANDE ne sont pas identiques.

**REMARQUE :** Le numéro ID GROUPE ne peut pas être défini avec la télécommande.

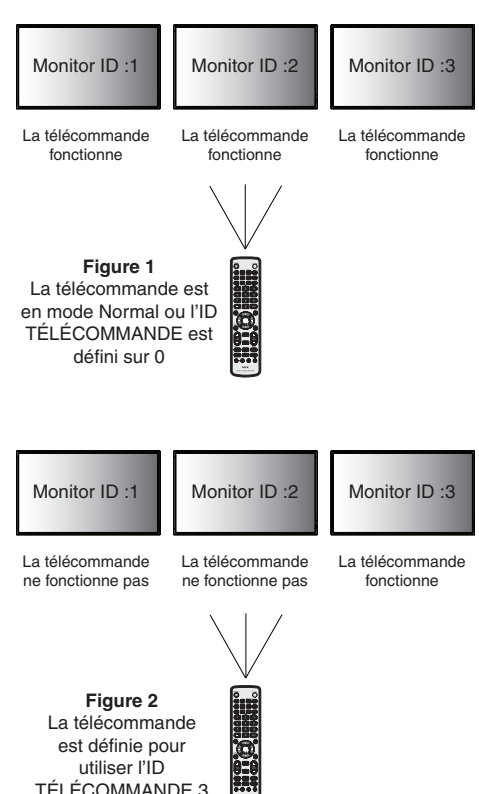

# <span id="page-32-0"></span>**Contrôle à distance du moniteur via une interface RS-232C**

Il est possible de contrôler ce moniteur LCD en lui connectant un PC doté d'une connexion RS-232C.

Les fonctions pouvant être contrôlées par un PC sont :

- La mise sous/hors tension.
- La commutation entre les signaux d'entrée.
- La mise sous/hors tension du son.

#### **Connexion**

Moniteur LCD + PC

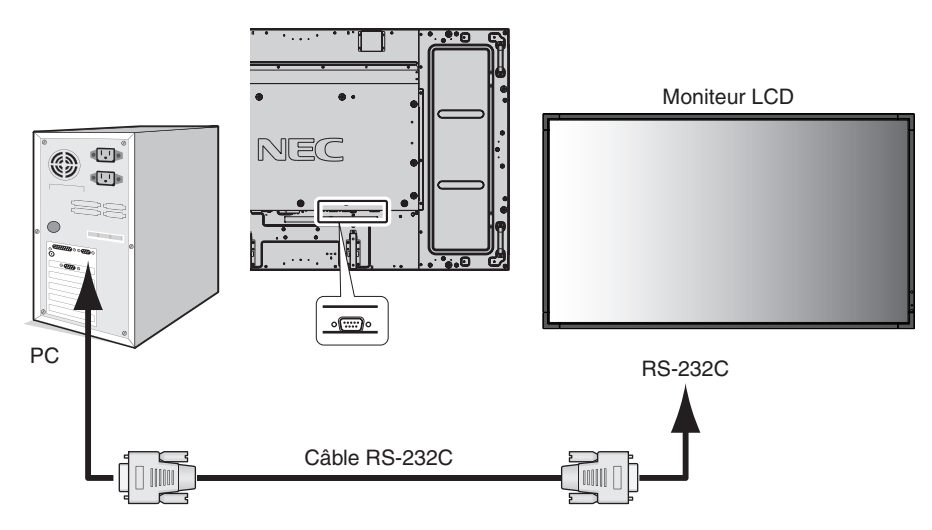

**REMARQUE :** Vous aurez besoin d'un adaptateur port série 25 broches si votre PC ne dispose pas d'un autre connecteur port série. Prenez contact avec votre revendeur.

Pour l'assignation des broches, voir la page 48 « 2) Entrée RS-232C ».

Pour contrôler un moniteur, utilisez la télécommande. Les instructions pour les commandes de contrôle se trouvent sur le CD fourni avec l'écran. Le fichier s'appelle « External\_control.pdf ».

1) Interface

| <b>PROTOCOLE</b>        | <b>RS-232C</b> |
|-------------------------|----------------|
| <b>DEBIT</b>            | 9 600 [bps]    |
| LONGUEUR DES DONNEES    | 8 [bits]       |
| BIT DE PARITE           | <b>NUL</b>     |
| BIT D'ARRFT             | $1$ [bit]      |
| <b>CONTROLE DE FLUX</b> | <b>NUL</b>     |

Ce moniteur LCD utilise des lignes RXD, TXD et GND pour le contrôle du RS-232C. Le câble de type inversé (câble modem nul) (non inclus) doit être utilisé pour les commandes RS-232C.

#### 2) Diagramme des commandes de contrôle

Pour les autres commandes, voir le fichier « External\_Control.pdf » sur le CD-ROM.

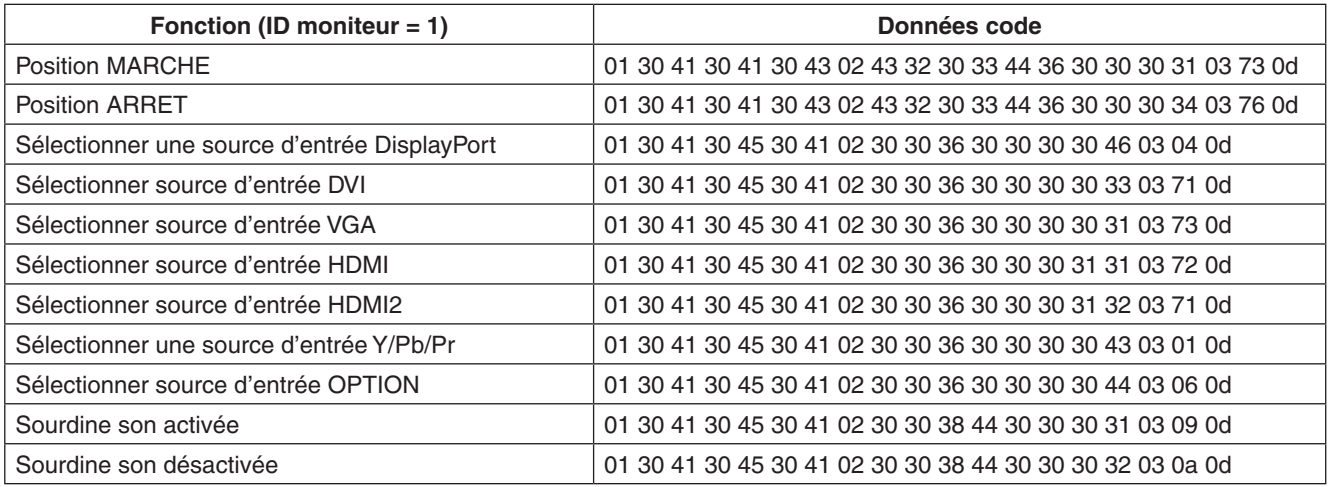

### <span id="page-34-0"></span>**Connexion à un réseau**

En utilisant un câble LAN, vous pouvez indiquer les paramètres réseau et les paramètres de notification par e-mail grâce à une fonction de serveur HTTP.

Pour utiliser une connexion LAN, vous devez attribuer une adresse IP.

#### **Exemple de connexion LAN :**

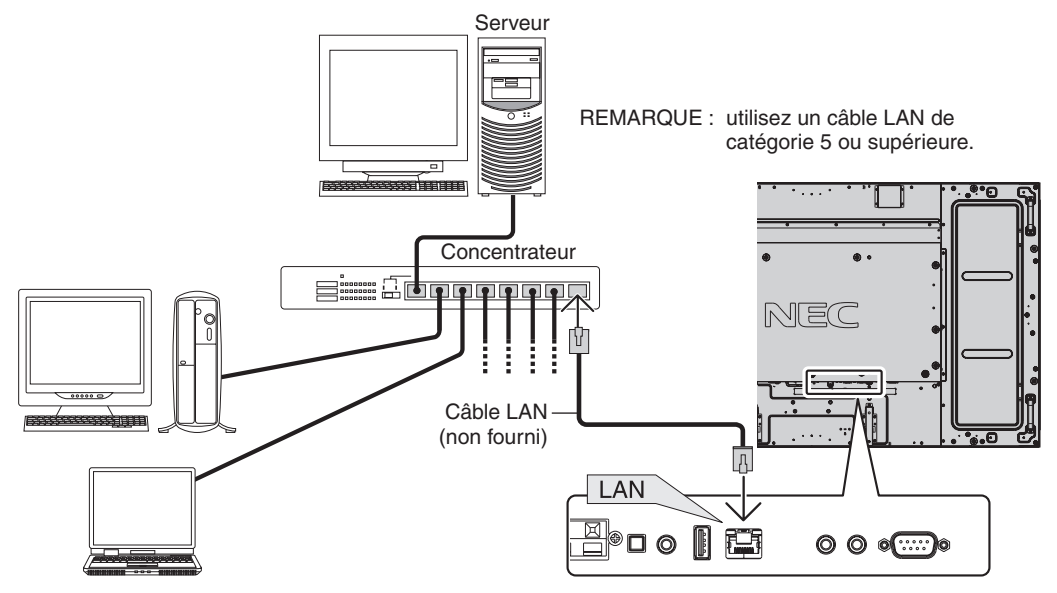

### **Paramètres réseau via un navigateur HTTP**

### **Présentation**

La connexion du moniteur à un réseau permet de contrôler le moniteur à partir d'un ordinateur du réseau.

Pour contrôler le moniteur dans un navigateur Web, une application exclusive doit être installée sur votre ordinateur.

L'adresse IP et le masque de sous-réseau du moniteur peuvent être définis à l'écran Paramètres réseau du navigateur grâce à la fonction de serveur HTTP. Veillez à utiliser Microsoft Internet Explorer 7.0 ou une version supérieure pour votre navigateur Web.

(Cet appareil utilise JavaScript et des cookies, et le navigateur doit être configuré pour accepter ces fonctions. Le paramétrage dépend de la version du navigateur. Reportez-vous aux fichiers d'aide et à la documentation fournie avec votre logiciel.)

Pour accéder à la fonction de serveur HTTP, démarrez le navigateur Web sur l'ordinateur connecté au moniteur via le réseau et entrez l'URL ci-dessous.

#### **Paramètre réseau**

http://<adresse IP du moniteur>/index.html

- **ASTUCE :** l'adresse IP par défaut est automatiquement assignée au moniteur. L'application exclusive peut être téléchargée depuis notre site Web.
- **REMARQUE :** si l'écran MONITOR NETWORK SETTINGS (PARAMETRES RESEAU MONITEUR) ne s'affiche pas dans le navigateur Web, appuyez sur les touches Ctrl+F5 pour actualiser le navigateur Web (ou nettoyez le cache).

L'affichage ou la réponse aux boutons peut être ralentie, ou le fonctionnement peut ne pas être accepté, selon les paramètres de votre réseau. Dans ce cas, adressez-vous à votre administrateur réseau.

Il est possible que le moniteur LCD ne réponde pas si vous appuyez plusieurs fois et rapidement sur les boutons. Dans ce cas, patientez puis répétez l'opération. Si vous ne recevez toujours aucune réponse, éteignez puis rallumez le moniteur.

Pour contrôler un moniteur, utilisez la télécommande. Voir « Diagramme des commandes de contrôle » (page 32).

### **Préparation avant l'utilisation**

Connectez le moniteur à un câble LAN disponible en vente avant de commencer à effectuer des opérations dans le navigateur.

Il est possible que les opérations dans le navigateur utilisant un serveur proxy ne soient pas permises en fonction du type de serveur proxy et des paramètres. Bien que le type de serveur proxy soit un facteur important, il est possible que des éléments définis ne soient pas affichés en fonction de l'efficacité du cache. Dans ce cas, le contenu défini dans le navigateur ne se reflète pas lors du fonctionnement. Nous vous déconseillons l'utilisation d'un serveur proxy, sauf si aucun autre n'est disponible.

### **Configuration de l'adresse pour les opérations via un navigateur**

Le nom d'hôte peut être utilisé dans les cas suivants :

Si le nom d'hôte correspondant à l'adresse IP du moniteur a été enregistré sur le serveur de nom de domaine (DNS) par l'administrateur réseau, vous pouvez alors accéder aux paramètres réseau de l'écran via ce nom d'hôte enregistré avec un navigateur compatible.

Si le nom d'hôte correspondant à l'adresse IP du moniteur a été configuré dans le fichier « HOSTS » de l'ordinateur utilisé, vous pouvez alors accéder aux paramètres réseau de l'écran via ce nom d'hôte enregistré avec un navigateur compatible.

- Exemple 1 : lorsque le nom d'hôte du moniteur a été défini sur « pd.nec.co.jp », vous pouvez accéder au réseau en entrant *http://pd.nec.co.jp/index.html* en tant qu'adresse ou dans la colonne de l'URL.
- Exemple 2 : lorsque l'adresse IP du moniteur est 192.168.73.1, vous pouvez accéder aux paramètres de notification par e-mail en entrant *http://192.168.73.1/index.html* en tant qu'adresse ou dans la colonne de l'URL.

#### **Opération**

Accédez à l'adresse suivante pour afficher HOME. Cliquez sur chaque lien situé à gauche de la page HOME.

http://<adresse IP du moniteur>/index.html

#### **TELECOMMANDE**

Activez pour un contrôle équivalent à celui avec la touche de la télécommande.

#### **Menu OSD**

Activez pour définir le menu OSD suivant.

IMAGE, REGLER, AUDIO, CALENDRIER, PIP, OSD, AFFICHAGES MULTIPLES, PROTECTION AFFICHAGE, CONTROLE EXTERNE, OPTION AVANCEE1, OPTION AVANCEE2.

**REMARQUE :** fonction des boutons indiqués sur les pages des paramètres.

[APPLY] : application de vos paramètres. [CANCEL] : revenir aux paramètres précédents. **REMARQUE :** la fonction CANCEL est désactivée si vous cliquez sur APPLY. [RELOAD] : recharger les paramètres. [RESET] : réinitialiser les paramètres d'origine.

### **Paramètre réseau**

Cliquez sur « NETWORK » situé à gauche de la page HOME.

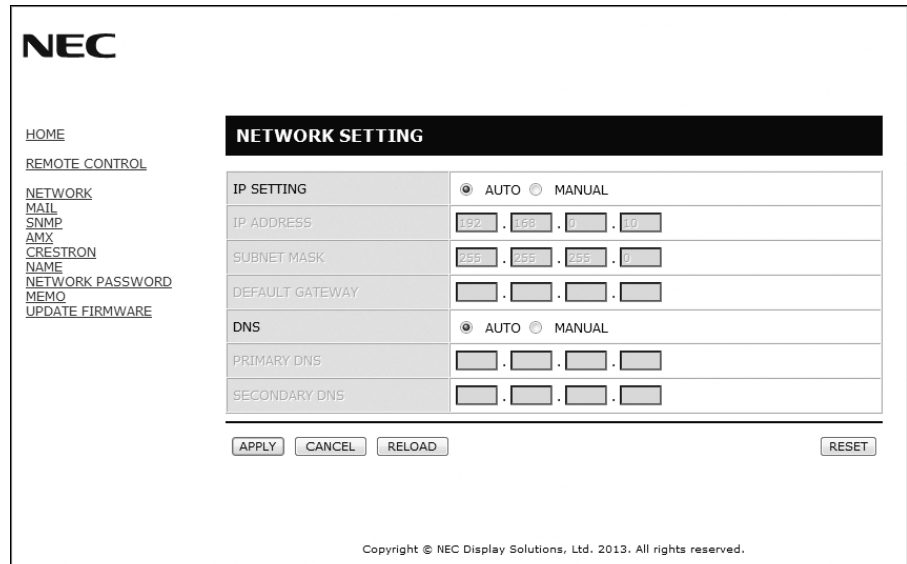

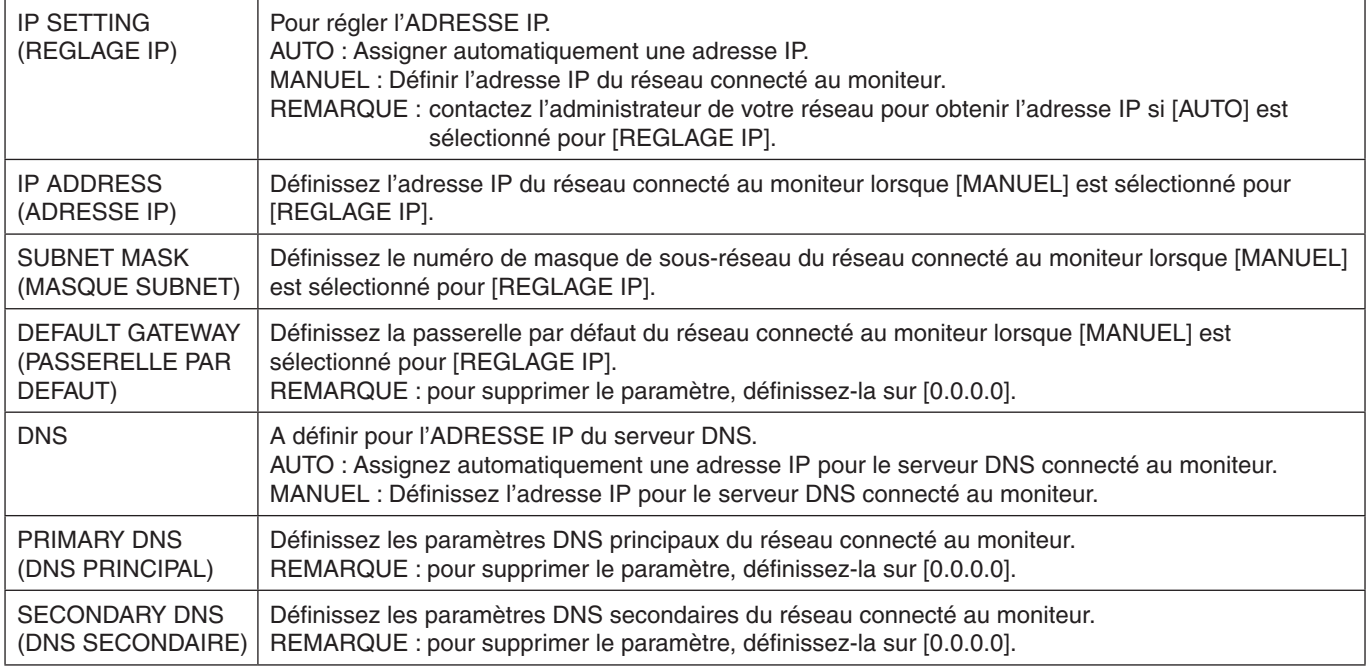

**REMARQUE :** les paramètres suivants reviennent sur leurs valeurs d'usine lorsque « REINIT ADRESSE IP » est sélectionné par une COMMANDE EXTERNE de l'OSD :

[REGLAGE IP] : AUTO, [ADRESSE IP] : 192.168.0.10, [MASQUE SUBNET] : 255.255.255.0, [DNS] : AUTO [PASSERELLE PAR DEFAUT], [DNS PRINCIPAL] et [DNS SECONDAIRE] sont vides.

### **Paramètre e-mail**

Cliquez sur « MAIL » situé à gauche de la page HOME.

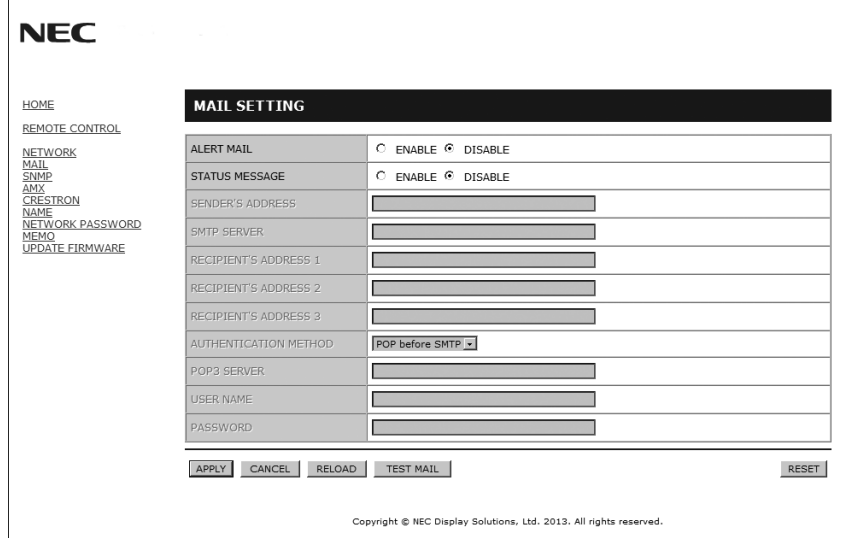

Cette option permet d'envoyer à l'ordinateur un message d'erreur par e-mail lorsque le LAN avec câbles est utilisé. Une notification avec le message d'erreur est envoyée lorsqu'une erreur se produit sur le moniteur.

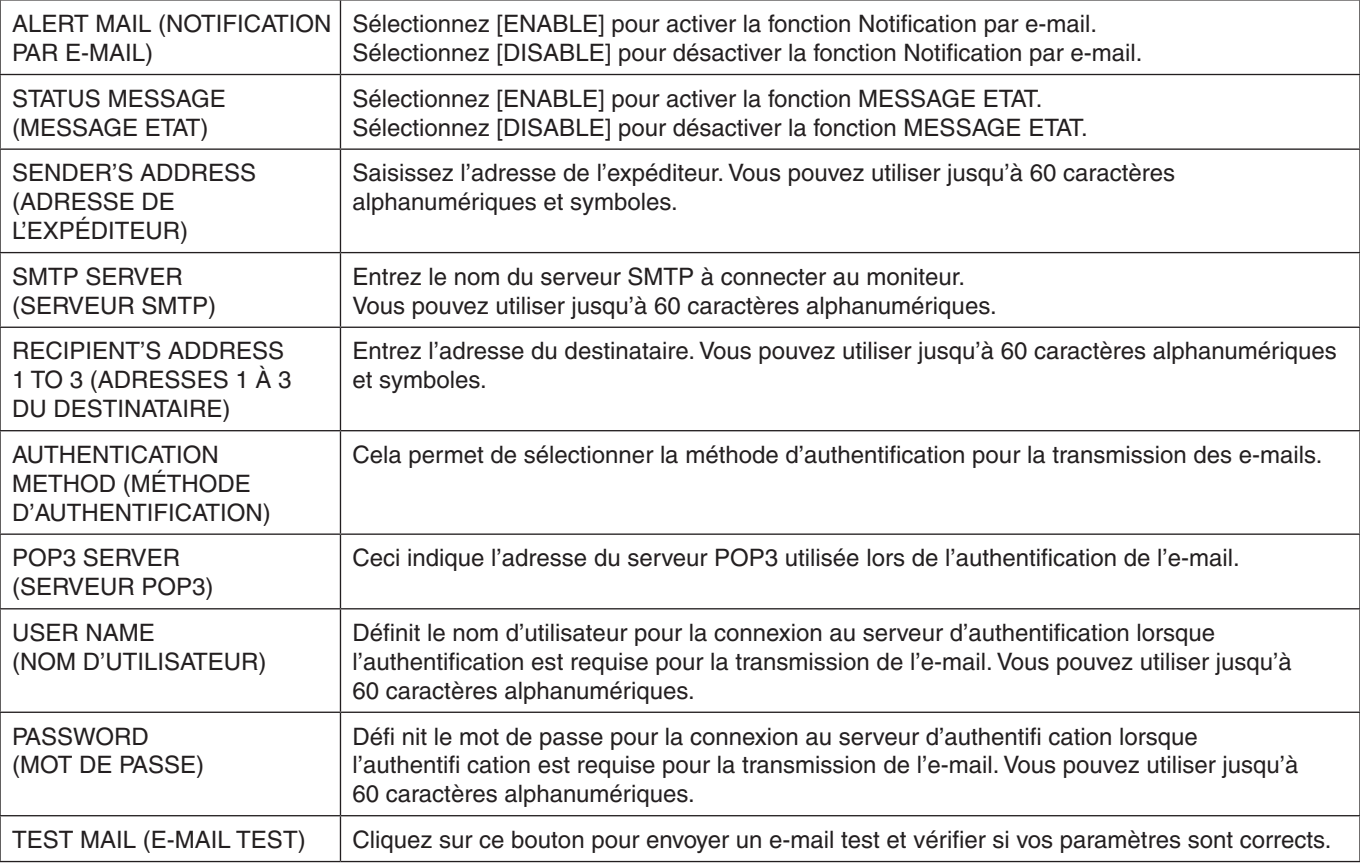

**REMARQUE :** • Si vous exécutez un test, il est possible que vous ne receviez pas la notification.

Dans ce cas, vérifiez que les paramètres réseau sont corrects.

• Si une adresse erronée a été entrée pour le test, il est possible que vous ne receviez pas la notification. Dans ce cas, vérifiez que l'adresse du destinataire est correcte.

**ASTUCE :** les paramètres de notification par e-mail ne seront pas affectés même lorsque la fonction [RESET] est exécutée à partir du menu.

Pour obtenir le Diagramme des commandes de contrôle, voir le fichier « External\_Control.pdf » sur le CD-ROM.

#### **Liste de messages d'erreur et d'alertes**

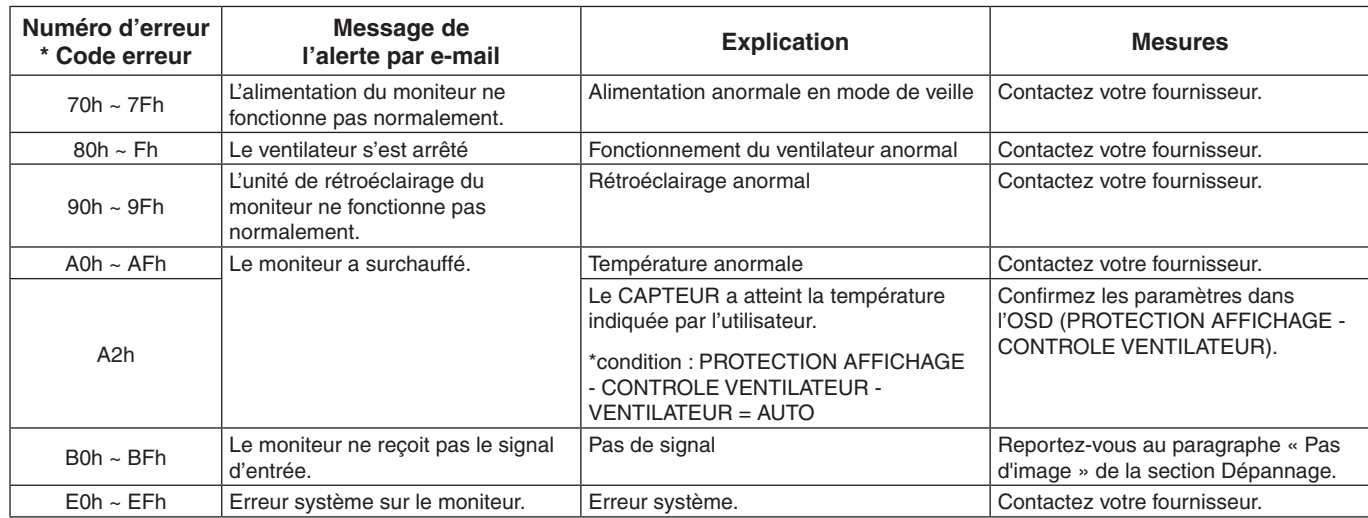

Exemple : les exemples suivants font partie des alertes par e-mail informant d'une température anormale du moniteur.

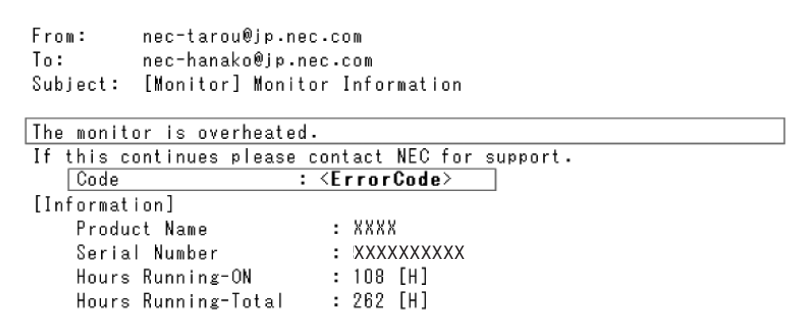

Exemple : les exemples suivants font partie de l'e-mail test envoyé par le navigateur.

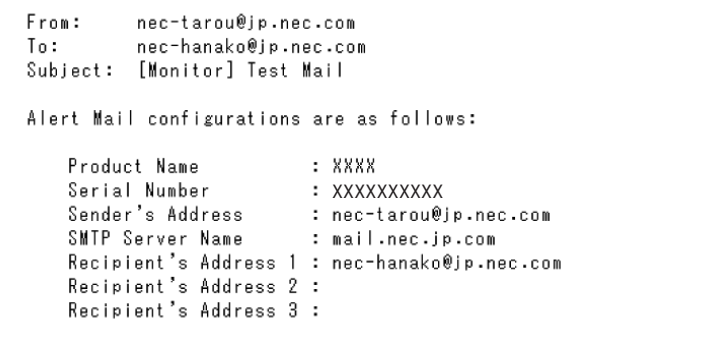

### **Paramètre SNMP**

Cliquez sur « SNMP » situé à gauche de la page HOME.

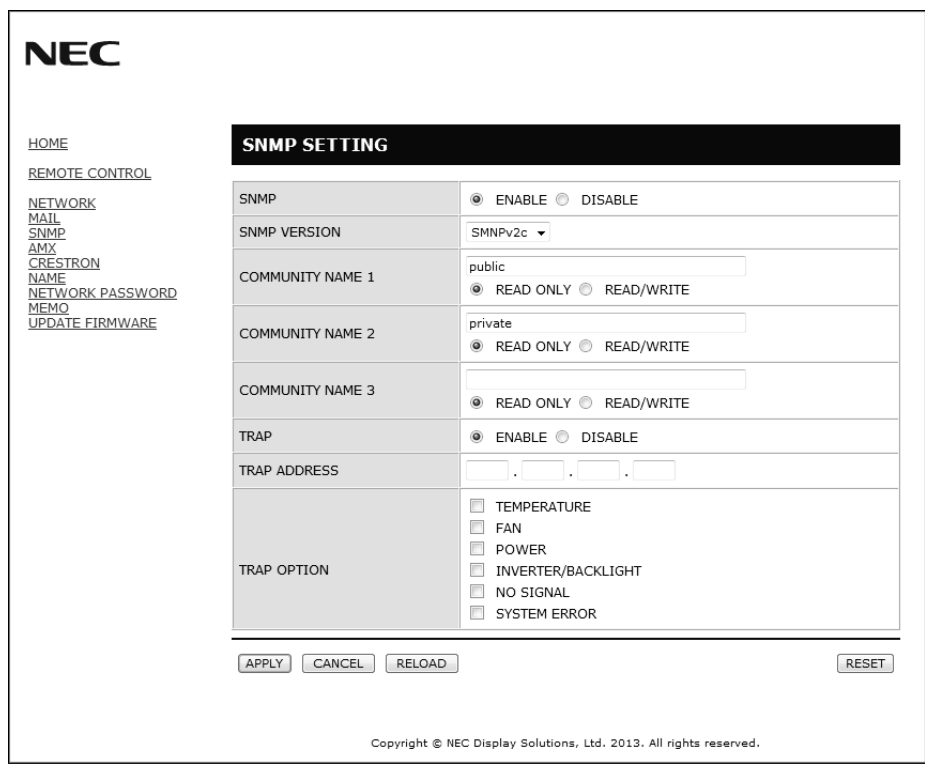

Cette fonction permet d'obtenir l'état et de contrôler un moniteur via le réseau.

## **Version :**<br>SNMP v1

Texte brut authentifié par nom de communauté, pas de renvoi de message de confirmation de Trap.

SNMP v2c Texte brut authentifié par nom de communauté, renvoi de message de confirmation de Trap.

#### **Nom communauté :**

Le paramètre défaut pour le nom de communauté est « public ». Il est en lecture seule. Vous pouvez définir des noms de communautés pour 3 paramètres maximum.

#### **Trap :**

Envoi d'un message d'erreur à l'adresse spécifiée lorsqu'une erreur se produit sur le moniteur.

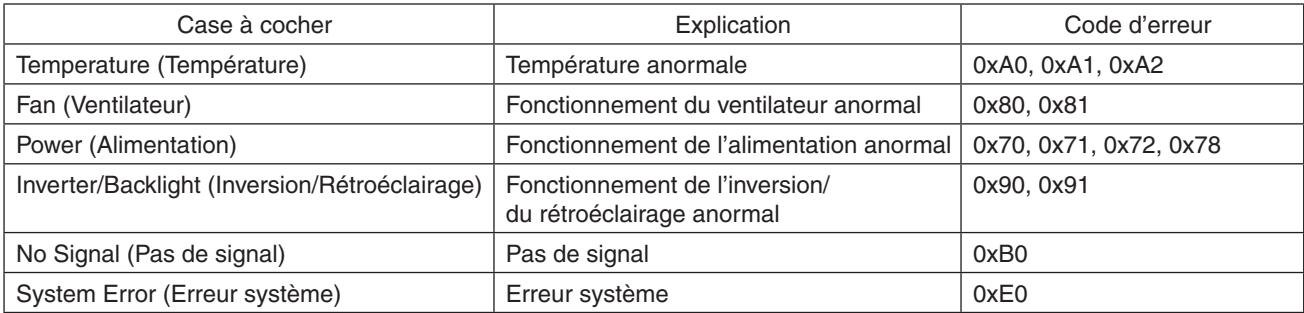

### **Paramètre AMX**

Cliquez sur « AMX » situé à gauche de la page HOME.

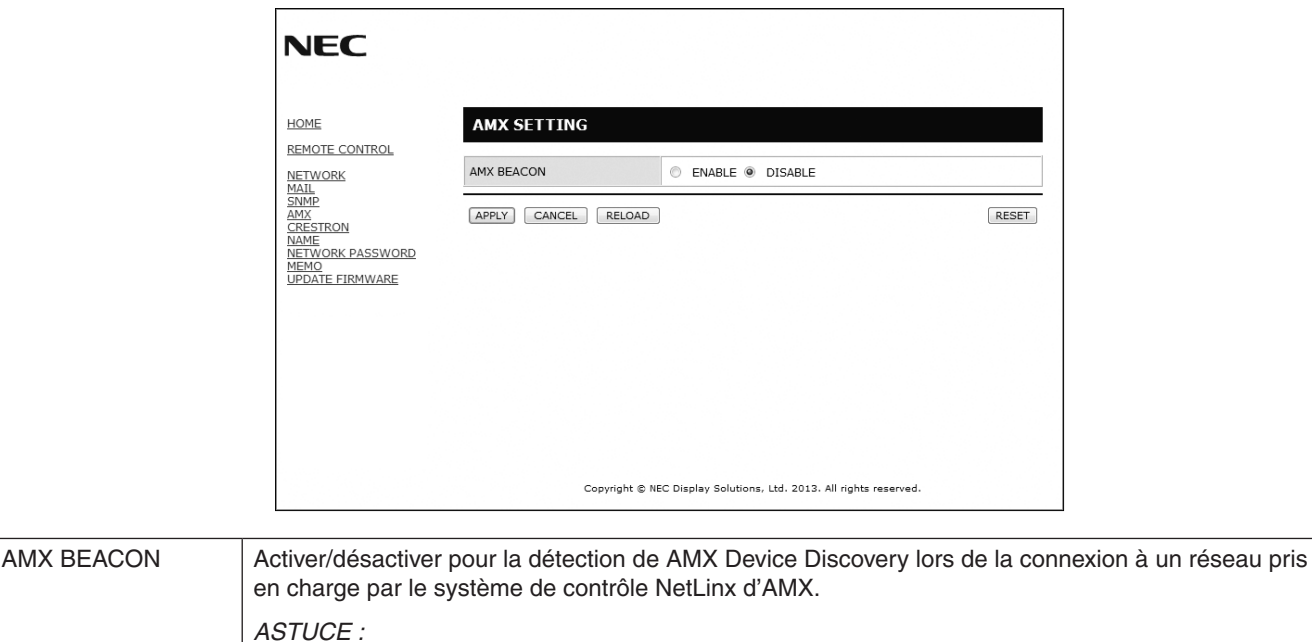

*Lors de l'utilisation d'un appareil prenant en charge AMX Device Discovery, le système de contrôle AMX NetLinx reconnaît l'appareil et télécharge le module Device Discovery approprié à partir d'un serveur AMX. La sélection du réglage [ENABLE] (ACTIVER) permet de détecter le périphérique avec AMX Device Discovery. La sélection du réglage [DISABLE] (DESACTIVER) ne permet pas de détecter le périphérique avec AMX Device Discovery.*

#### **Paramètre CRESTRON**

Cliquez sur « CRESTRON » situé à gauche de la page HOME.

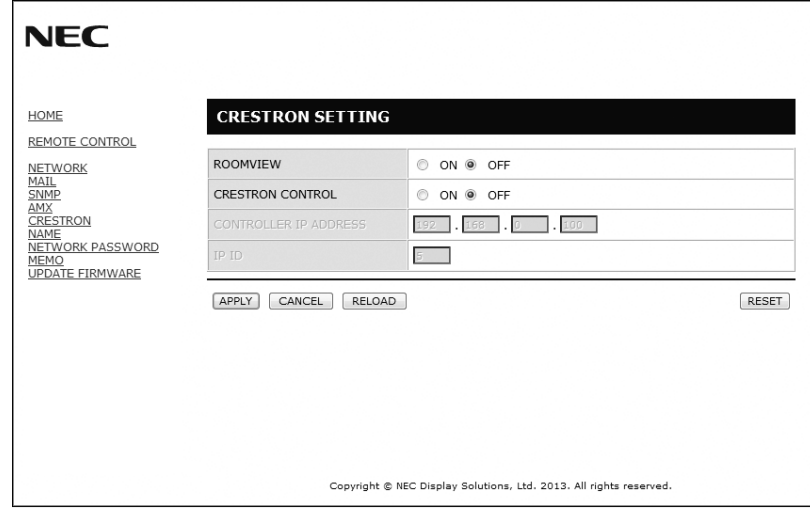

Compatibilité CRESTRON ROOMVIEW

Le moniteur prend en charge CRESTRON ROOMVIEW, qui permet de gérer et de contrôler à partir d'un ordinateur ou d'un contrôleur plusieurs appareils connectés sur le réseau.

Pour plus d'informations, visitez le site http://www.crestron.com

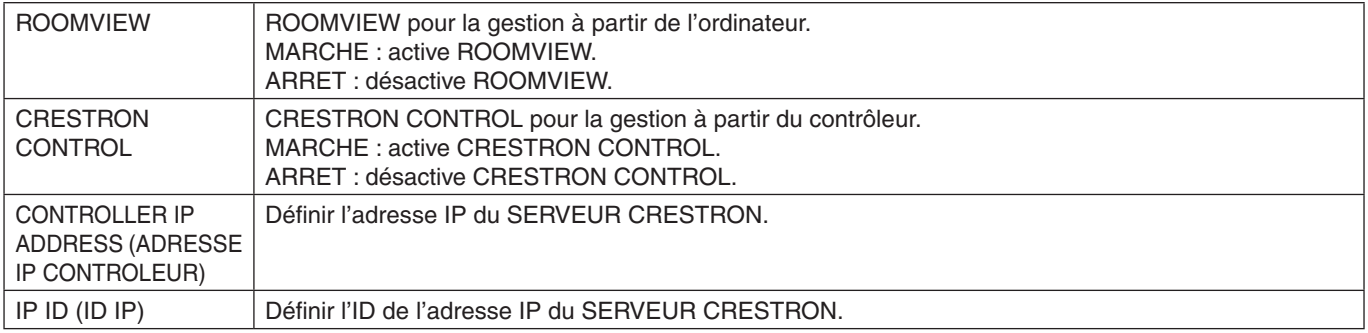

**ASTUCE :** les paramètres CRESTRON ne sont requis que pour l'utilisation de CRESTRON ROOMVIEW. Pour plus d'informations, visitez le site <http://www.crestron.com>

### **Paramètre Name (Nom)**

Cliquez sur « NAME » situé à gauche de la page HOME.

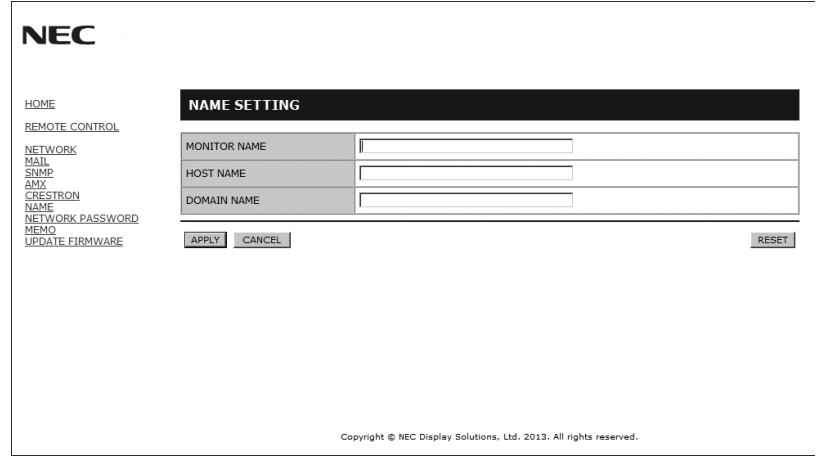

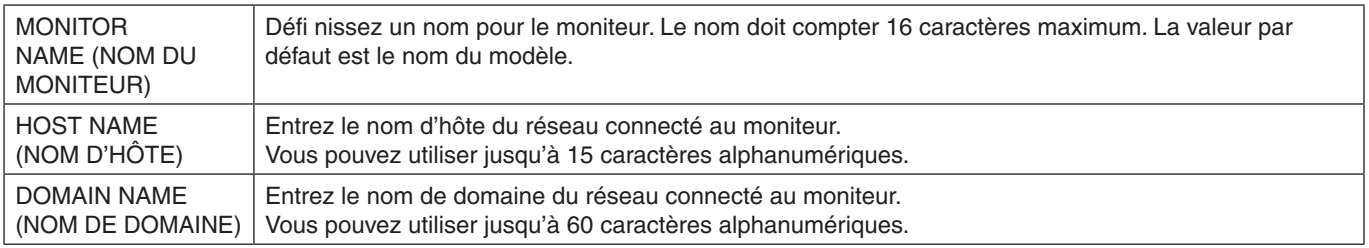

### **Paramètre Network Password (Mot de passe réseau)**

Cliquez sur « NETWORK PASSWORD » situé à gauche de la page HOME.

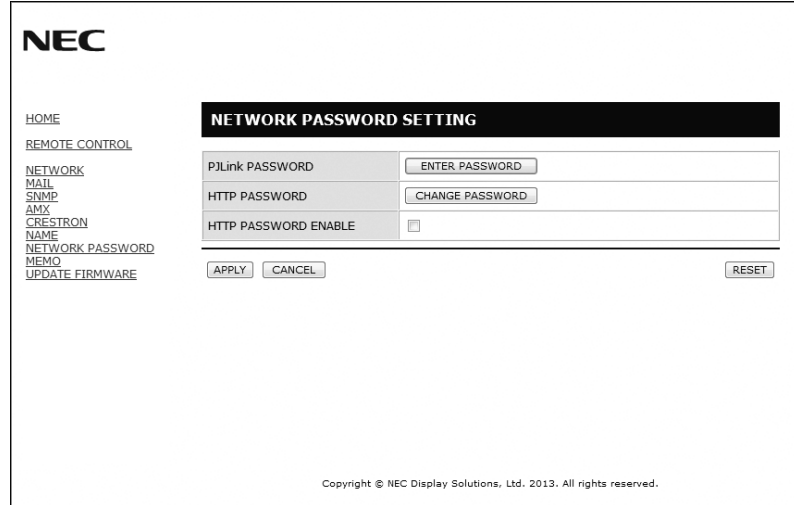

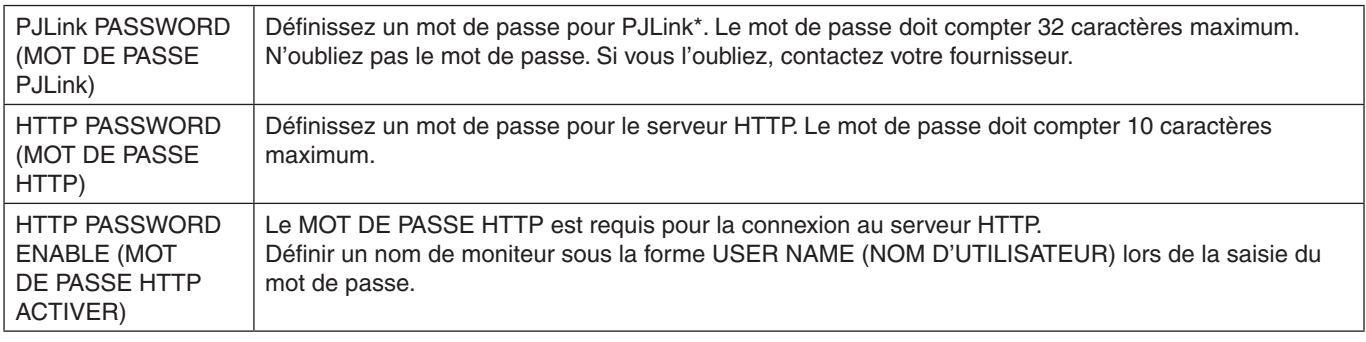

\*Définition de PJLink

PJLink est une normalisation de protocole utilisée pour contrôler les périphériques de différents fabricants. Ce protocole standard a été établi par la JBMIA (Japan Business Machine and Information System Industries Association) en 2005. Le périphérique prend en charge toutes les commandes du protocole PJlink Classe 1.

La configuration de PJLink ne sera pas affectée même lorsque la fonction [RESET] est exécutée à partir du menu.

### **Paramètre Memo**

Cliquez sur « MEMO » situé à gauche de la page HOME.

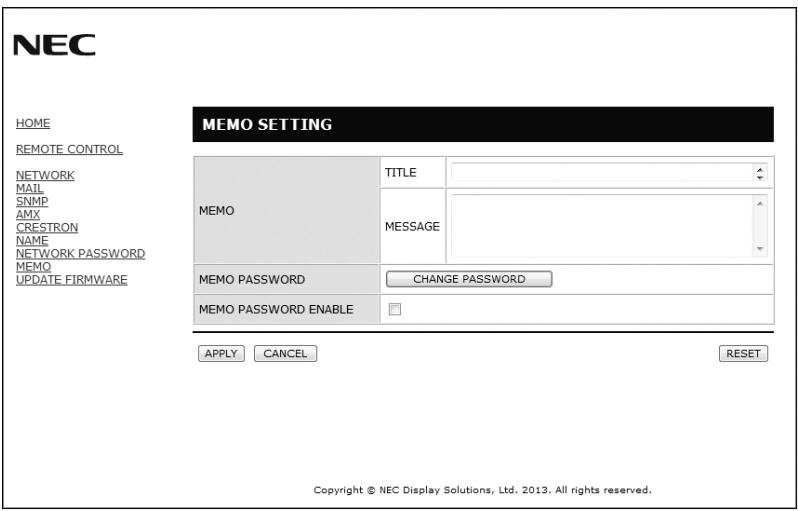

Définissez un titre et un message.

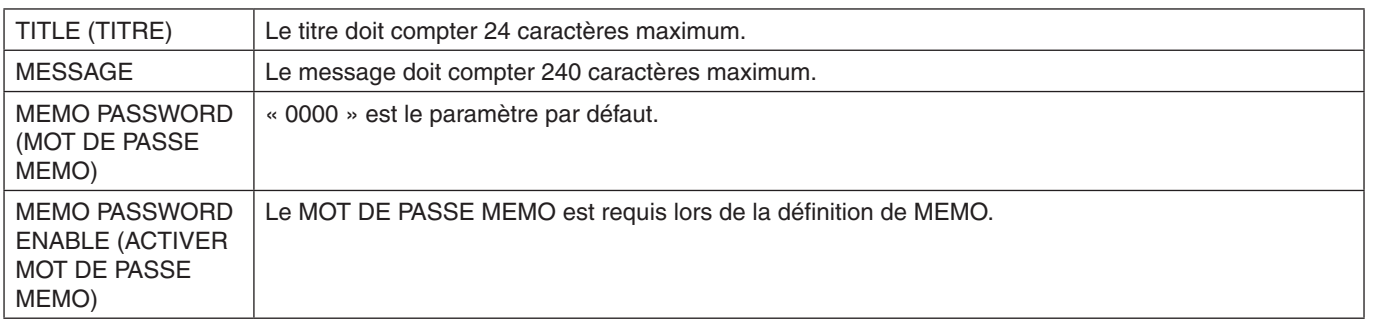

# <span id="page-43-0"></span>**POINT ZOOM**

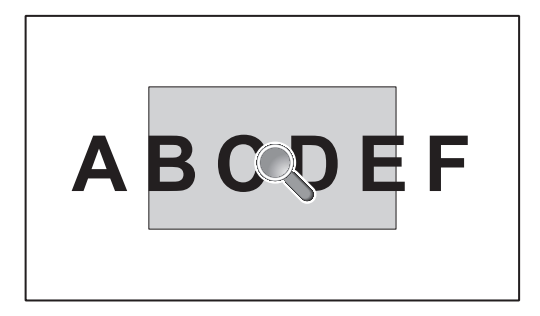

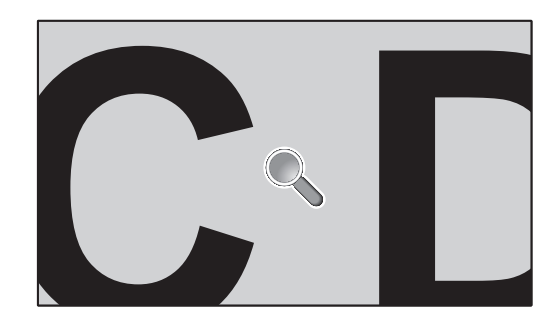

L'utilisation du bouton « SET/POINT ZOOM » de la télécommande permet d'agrandir une partie d'image. Appuyez sur le bouton CH+/- pour faire un zoom vers le haut ou le bas. L'image peut être agrandie entre 1 et 10 fois.

- 1 Appuyez sur le bouton [SET/POINT ZOOM] de la télécommande. Une icône en forme de loupe s'affiche.
- 2 Déplacez l'icône en forme de loupe avec le bouton  $[\triangle] [\nabla] [\cdot]$ .
- 3 Appuyez sur [CH+] pour faire un zoom avant. Appuyez sur [CH-] pour faire un zoom arrière.
- 4 Appuyez sur [SET/POINT ZOOM] pour effacer l'icône.
- 5 Appuyez sur [EXIT] pour revenir à la taille normale.
- 6 Appuyez sur [MENU] pour afficher le menu OSD.<Procédure de réglage>
- **REMARQUE :** L'image peut être déformée avec l'utilisation de cette fonction.
	- Cette fonction ne fonctionne pas si elle est définie sur IDI, POP, PBP, ECONOMISEUR ECRAN, SUPER sous MODIFICATION ENTREE, ROTATION IMG.
	- Lors de la sélection de DYNAMIQUE ou ZOOM dans ASPECT, l'image passe en mode PLEIN, puis POINT ZOOM. Après POINT ZOOM, le réglage ASPECT retourne sur le mode ASPECT précédent. Lorsque le réglage ASPECT est modifié pendant l'application de POINT ZOOM, DYNAMIQUE et ZOOM passe en mode image PLEIN.
	- L'icône en forme de loupe ne bouge pas.
	- POINT ZOOM est déverrouillée après la modification du signal d'entrée ou la mise hors tension.
	- POINT ZOOM est déverrouillée lors de la définition de ROTATION IMG ou la modification du paramètre ASPECT durant POINT ZOOM.

# <span id="page-44-0"></span>**Caractéristiques**

**Encombrement réduit :** offre la solution idéale pour les environnements avec une qualité d'image supérieure.

**Systèmes de contrôle des couleurs :** permet de régler les couleurs à l'écran et de personnaliser la précision des couleurs de votre moniteur selon diverses normes.

**OmniColor :** combine un contrôle des couleurs sur six axes et la norme sRGB. Le contrôle des couleurs sur six axes permet le réglage des couleurs via six axes (R, V, B, C, M et J) au lieu des trois axes (R, V et B) précédemment utilisables. La norme sRGB dote le moniteur d'un profil de couleurs uniforme. Elle permet que les couleurs affichées sur le moniteur soient identiques à celles imprimées (avec un système d'exploitation et une imprimante couleur compatibles sRGB). Vous pouvez ainsi régler les couleurs à l'écran et personnaliser la précision des couleurs de votre moniteur selon diverses normes.

**Contrôle des couleurs sRGB :** nouveau standard de gestion optimisée des couleurs qui permet la correspondance des couleurs sur les écrans d'ordinateurs et sur d'autres périphériques. La norme sRGB, basée sur l'espace calibré des couleurs, permet une représentation optimale des couleurs et une compatibilité descendante avec les autres normes de couleur habituelles.

**Commandes OSD (On-Screen-Display) :** permettent de régler facilement et rapidement tous les éléments de votre image d'écran à l'aide de menus en ligne, simples à utiliser.

**Plug and Play :** la solution Microsoft® avec le système d'exploitation Windows® facilite la configuration et l'installation en obtenant les données techniques du moniteur (comme le format et les résolutions d'écran acceptés), optimisant ainsi automatiquement les performances d'affichage.

**Système IPM (Intelligent Power Manager – Gestionnaire d'énergie intelligent) :** fournit des méthodes d'économie d'énergie novatrices qui permettent au moniteur de passer à un niveau de consommation d'énergie plus faible lorsqu'il est allumé sans être utilisé, économisant ainsi deux tiers des coûts de consommation d'énergie, réduisant les émissions et diminuant les coûts de conditionnement d'air du lieu de travail.

**Capacité FullScan™ (balayage complet) :** permet d'utiliser la totalité de la surface de l'écran dans la plupart des résolutions, augmentant ainsi de façon significative la taille de l'image.

**Interface de montage à la norme VESA (FDMIv1) :** permet de fixer le moniteur LCD sur tout support ou bras de montage tiers de norme VESA (FDMIv1). NEC recommande l'utilisation d'une interface de montage en conformité avec les normes nordaméricaines TÜV-GS et/ou UL1678.

**DVI-D :** le sous-ensemble tout numérique de DVI validé par le groupe de travail sur l'affichage numérique (DDWG) pour les connexions numériques entre ordinateurs et écrans. L'analogique n'est pas pris en charge par les connecteurs DVI-D qui sont des connecteurs purement numériques. Il s'agit d'une connexion purement numérique basée sur DVI ; un adaptateur simple suffit donc à assurer la compatibilité entre les connecteurs DVI-D et d'autres connecteurs numériques eux aussi basés sur la norme DVI tels les connecteurs DFP et P&D. L'interface DVI de cet écran prend en charge HDCP.

**ZOOM** : permet d'étendre/réduire la taille de l'image horizontalement et verticalement.

**Auto-diagnostic :** lorsqu'une erreur interne se produit, un statut de panne est indiqué.

**HDCP (High-bandwidth Digital Content Protection, Protection des contenus numériques haute définition) :** HDCP est un système qui empêche la copie illégale de données vidéo envoyées via DVI (Digital Visual Interface). Si vous n'arrivez pas à afficher du contenu via l'entrée DVI, cela ne veut pas dire que l'écran ne fonctionne pas correctement. Avec la mise en place du système HDCP, il peut arriver qu'un contenu soit protégé et qu'il ne s'affiche pas, conformément à la décision ou à l'intention de la communauté HDCP (Digital Content Protection, LLC).

**Logement pour la carte des options :** vous pouvez utiliser une carte d'options. Contactez votre fournisseur pour des informations détaillées.

#### <span id="page-45-0"></span>**Pas d'image**

- Le câble vidéo doit être connecté complètement à la carte graphique et à l'ordinateur.
- La carte graphique doit être entièrement insérée dans son logement.
- Le bouton d'alimentation principal doit être dans la position MARCHE.
- Les interrupteurs d'alimentation du moniteur et de l'ordinateur doivent se trouver sur la position MARCHE.
- Vérifiez qu'un mode d'affichage autorisé a bien été sélectionné pour la carte graphique ou le système utilisé (veuillez consulter le manuel de votre carte graphique ou de votre système pour modifier le mode graphique).
- Vérifiez la compatibilité et les paramètres recommandés de votre moniteur et de votre carte graphique.
- Vérifiez que le connecteur du câble de signal vidéo ne comporte aucune broche tordue ou enfoncée.
- Le moniteur passe automatiquement en mode ARRET une fois le signal perdu. Appuyez sur le bouton d'alimentation.
- Vérifi ez le réglage MODE DVI lorsque le lecteur DVD ou l'ordinateur est connecté à l'entrée DVI.

#### **Le bouton d'alimentation ne répond pas**

- Débranchez le cordon d'alimentation du moniteur de la prise secteur pour éteindre et ainsi réinitialiser le moniteur.
- Vérifiez le bouton d'alimentation principal situé à l'arrière du moniteur.

#### **Image neigeuse et écran noir sur entrée DVI**

• Vérifi ez le réglage MODE DVI lorsque le lecteur DVD ou l'ordinateur est connecté à l'entrée DVI.

#### **Persistance de l'image**

- Il est possible que la technologie LCD connaisse un phénomène appelé persistance de l'image. La persistance de l'image se manifeste lorsqu'une image résiduelle ou « fantôme » d'une image précédemment affichée reste visible sur l'écran. Contrairement aux moniteurs à tube cathodique, la persistance de l'image sur les moniteurs LCD n'est pas permanente, mais l'on doit éviter d'afficher des images fixes pendant une longue période de temps. Pour remédier à la persistance de l'image, mettez le moniteur hors tension pendant une durée égale à celle de l'affichage de l'image précédemment affichée. Par exemple, si une image est restée affichée sur l'écran pendant une heure et qu'il reste une image résiduelle, le moniteur doit être mis hors tension pendant une heure pour effacer l'image.
- **REMARQUE :** Comme pour tous les équipements d'affichage personnels, NEC DISPLAY SOLUTIONS vous recommande d'afficher des images ou d'utiliser un économiseur d'écran animé(es) à intervalles réguliers chaque fois que l'écran est en veille ou d'éteindre le moniteur lorsqu'il n'est pas utilisé.

#### **L'image défile, est floue ou moirée.**

- Vérifiez que le câble vidéo est correctement connecté à l'ordinateur.
- Utilisez les touches de réglage d'image OSD pour mettre au point et régler l'affichage en augmentant ou en diminuant la valeur de finesse. Après un changement de mode d'affichage, les paramètres de
- réglage d'image OSD peuvent nécessiter un réajustement.
- Vérifiez la compatibilité et les paramètres recommandés de votre moniteur et de votre carte graphique.
- Si votre texte est altéré, passez en mode vidéo non entrelacé et utilisez un taux de rafraîchissement de 60 Hz.
- L'image peut être déformée lors de la mise sous tension ou de la modifi cation des réglages.

#### **L'image du signal composant est verdâtre**

• Vérifiez si la prise d'entrée Y/Pb/Pr est bien sélectionnée.

#### **Le voyant sur le moniteur n'est pas allumé (aucune couleur, verte ou orange, n'est visible)**

- Vérifiez que l'interrupteur d'alimentation est enfoncé et que le cordon d'alimentation est branché.
- Le bouton d'alimentation principal doit être dans la position MARCHE.
- Assurez-vous que l'ordinateur n'est pas en mode d'économie d'énergie (actionnez le clavier ou bougez la souris).
- Vérifiez que l'option de l'indicateur d'alimentation de l'OSD est définie sur MARCHE.

#### **Le voyant rouge sur le moniteur clignote**

- Il est possible qu'une panne se soit produite. Contactez votre revendeur NEC DISPLAY SOLUTIONS autorisé.
- Si le moniteur s'éteint pour cause de température interne supérieure à la température normale lors du fonctionnement, le VOYANT clignote en ROUGE six fois. Allumez de nouveau le moniteur après avoir vérifié que la température interne a été réduite et correspond à la température normale en fonctionnement.

#### **L'image n'est pas à la bonne taille**

- Utilisez les touches de réglage d'image OSD pour augmenter ou diminuer la trame.
- Vérifiez qu'un mode d'affichage autorisé a bien été sélectionné pour la carte graphique ou le système utilisé (veuillez consulter le manuel de votre carte graphique ou de votre système pour modifier le mode graphique).

#### **La résolution choisie ne s'affiche pas correctement**

• Utilisez le mode d'affichage OSD pour entrer dans le menu Informations et vérifiez que la bonne résolution a bien été sélectionnée. Sinon, choisissez l'option correspondante.

#### **Pas de son**

- Vérifiez que le câble audio est branché correctement.
- Vérifiez que la sourdine n'est pas activée.
- Vérifiez que le volume n'est pas réglé au minimum.
- Vérifiez si l'ordinateur prend en charge un signal audio via DisplayPort.
- En cas de doute, contactez le fabricant de l'ordinateur.
- Vérifiez si SURROUND est activé.
- Vérifi ez le commutateur du haut-parleur interne/externe.

#### **La télécommande ne répond pas**

- Vérifiez l'état des piles de la télécommande.
- Vérifiez que les piles sont correctement insérées.
- Vérifiez que la télécommande est bien dirigée vers le capteur du moniteur.
- Vérifiez l'état de REGLAGE VERROUILL IR.
- La télécommande risque de ne pas fonctionner lorsque le capteur est exposé à la lumière du jour ou à un éclairage direct ou lorsqu'un objet s'interpose entre la télécommande et lui.

#### **La fonction CALENDRIER/PROGRAMMATEUR ARRET ne fonctionne pas correctement**

- La fonction CALENDRIER est désactivée lorsque PROGRAMMATEUR ARRET est défini.
- Si la fonction « PROGRAMMATEUR ARRET » est activée et que le moniteur LCD n'est plus alimenté à cause d'une interruption inattendue de l'alimentation, cette fonction sera réinitialisée.

#### **Image neigeuse, son faible sur le téléviseur**

• Vérifiez la connexion de l'antenne/du câble. Utilisez un nouveau câble si nécessaire.

#### **Interférences sur le téléviseur**

• Vérifiez les composants pour le blindage, éloignez-les du moniteur si nécessaire.

#### **La commande RS-232C ou LAN n'est pas disponible**

• Vérifiez la connexion du câble RS-232C ou LAN.

Des rayures claires horizontales ou verticales risquent d'apparaître, selon le motif d'affichage. Ce n'est pas dû à un défaut ou à une dégradation du produit.

# <span id="page-46-0"></span>**Caractéristiques - E705**

#### **Spécifications du produit**

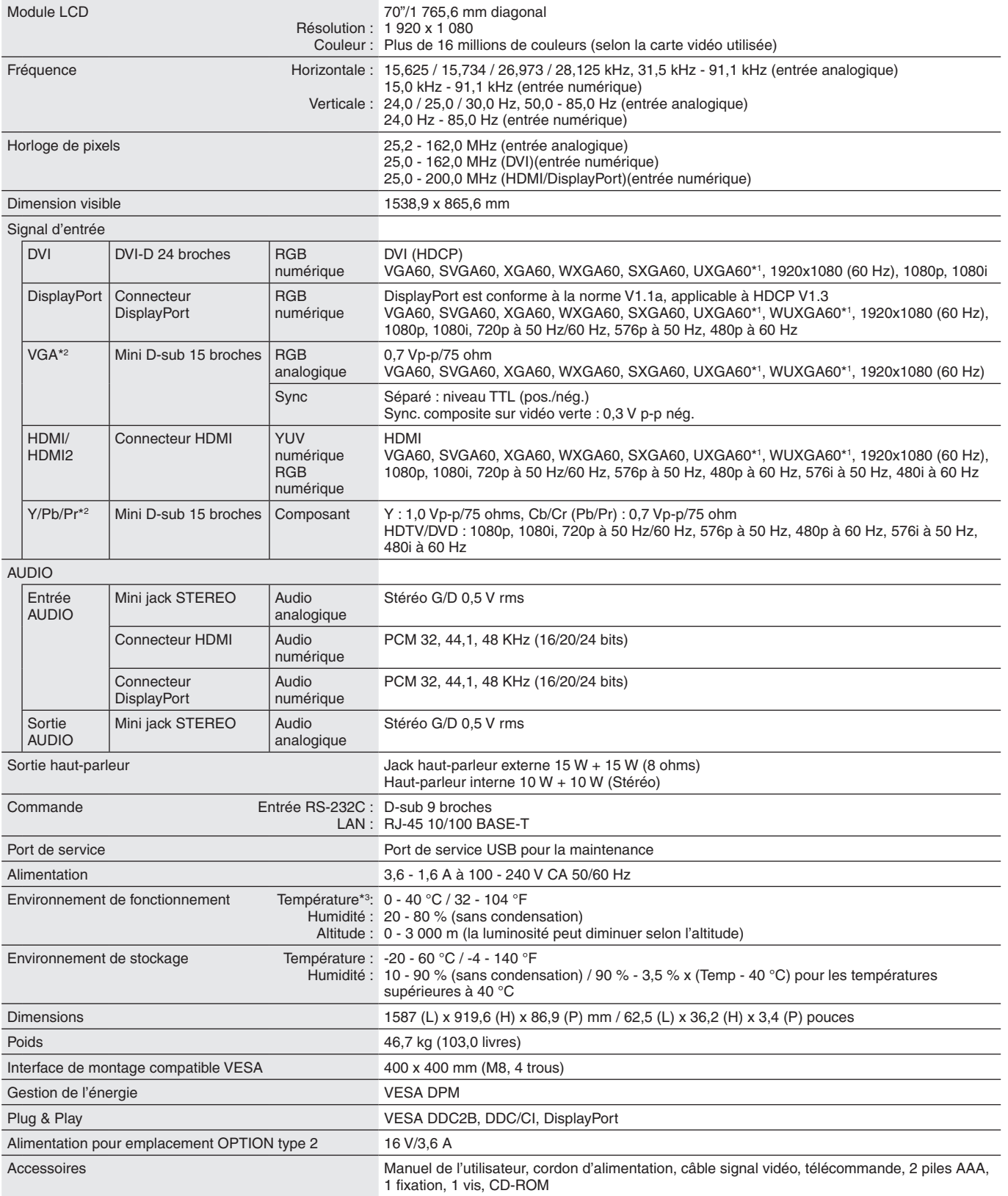

REMARQUE : les caractéristiques techniques peuvent faire l'objet de modifications sans préavis. **\*1** : Image compressée.

\*2 : Terminal usuel.

\*3 : Si vous utilisez des accessoires de carte des options, consultez votre fournisseur pour obtenir des informations détaillées.

# <span id="page-47-0"></span>**Caractéristiques - E805**

#### **Spécifications du produit**

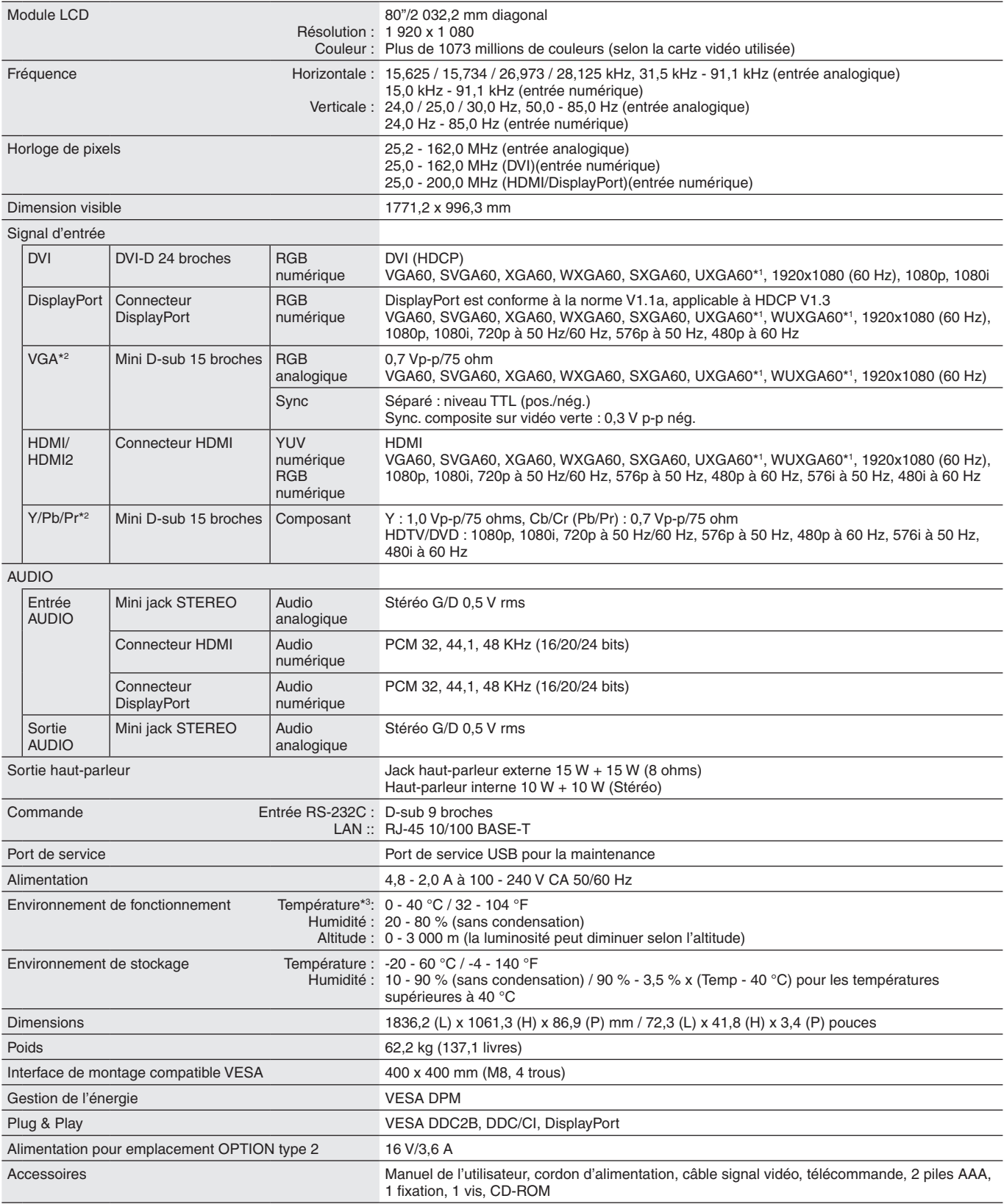

REMARQUE : les caractéristiques techniques peuvent faire l'objet de modifications sans préavis. **\*1** : Image compressée.

\*2 : Terminal usuel.

\*3 : Si vous utilisez des accessoires de carte des options, consultez votre fournisseur pour obtenir des informations détaillées.

# <span id="page-48-0"></span>**Caractéristiques - E905**

#### **Spécifications du produit**

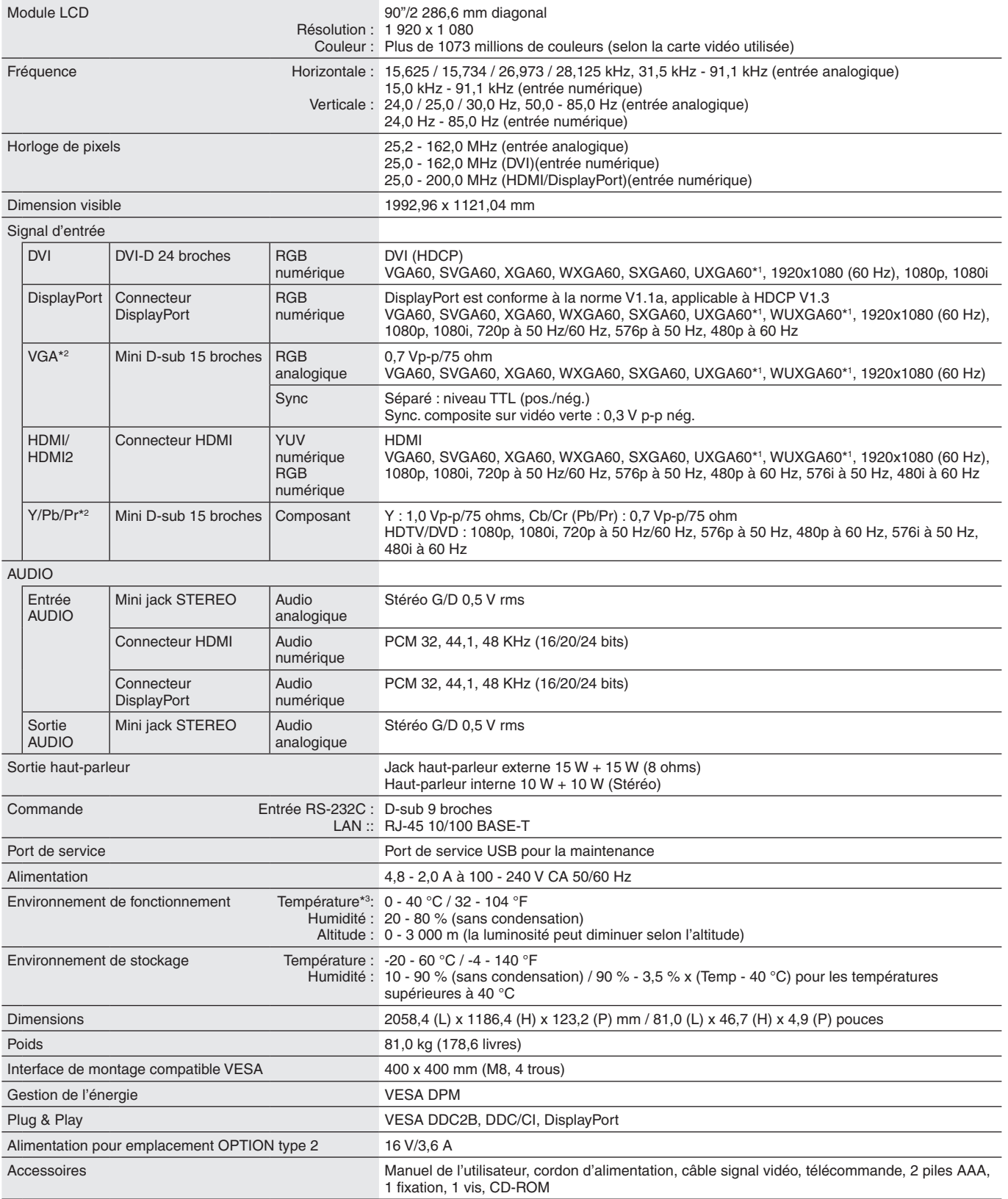

REMARQUE : les caractéristiques techniques peuvent faire l'objet de modifications sans préavis. **\*1** : Image compressée.

\*2 : Terminal usuel.

\*3 : Si vous utilisez des accessoires de carte des options, consultez votre fournisseur pour obtenir des informations détaillées.

# <span id="page-49-0"></span>**Brochage**

1) Entrées multiples analogiques (MiniDsub15 broches) : VGA, Y/Pb/Pr

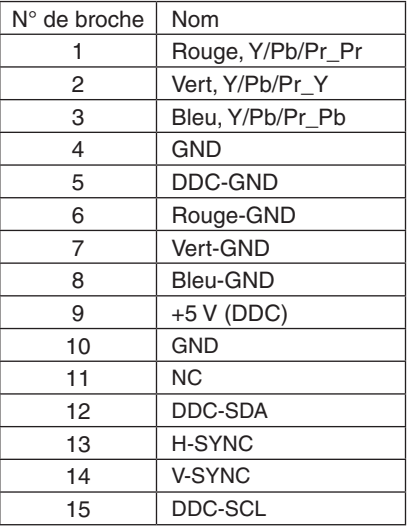

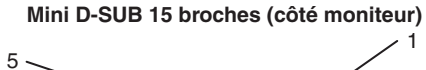

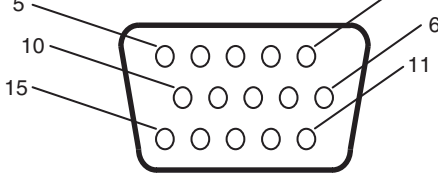

2) Entrée RS-232C

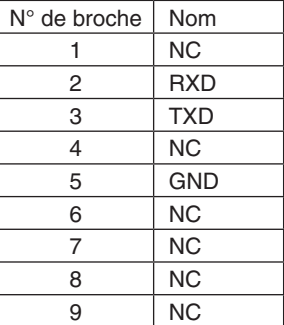

**D-SUB 9 broches (côté moniteur)** OOOG

Ce moniteur LCD utilise des lignes RXD, TXD et GND pour le contrôle du RS-232C.

# <span id="page-50-0"></span>**Informations du fabricant sur le recyclage et l'énergie**

NEC DISPLAY SOLUTIONS s'engage fermement à protéger l'environnement et considère le recyclage comme l'une des priorités de l'entreprise en œuvrant pour minimiser les effets nuisibles sur l'environnement. Nous nous engageons à développer des produits qui respectent l'environnement et nous nous efforçons constamment d'aider à la définition et au respect des normes indépendantes les plus récentes émanant d'agences telles que l'ISO (International Organisation for Standardization) et la TCO (Swedish Trades Union).

### **Elimination des produits NEC usagés**

Le but du recyclage est d'améliorer l'environnement en réutilisant, en mettant à niveau, en reconditionnant ou en récupérant le matériel. Des sites de recyclage spécialisés s'assurent que les composants nocifs pour l'environnement soient correctement manipulés et éliminés. Pour garantir le meilleur recyclage possible de nos produits, **NEC DISPLAY SOLUTIONS propose diverses procédures de recyclage** et émet des recommandations quant à la manipulation du produit dans le respect de l'environnement lorsqu'il est arrivé en fin de vie.

Toutes les informations requises concernant l'élimination du produit ainsi que les informations spécifiques à chaque pays concernant les sites de recyclage sont disponibles sur les sites Web suivants :

**http://www.nec-display-solutions.com/greencompany/** (en Europe),

**http://www.nec-display.com** (au Japon) ou

**http://www.necdisplay.com** (aux Etats-Unis).

### **Economie d'énergie**

Ce moniteur profi te d'une capacité d'économie d'énergie avancée. Lorsqu'un signal DPM (Display Power Management) est envoyé au moniteur, le mode Économie d'énergie est activé. Le moniteur passe en mode unique Économie d'énergie.

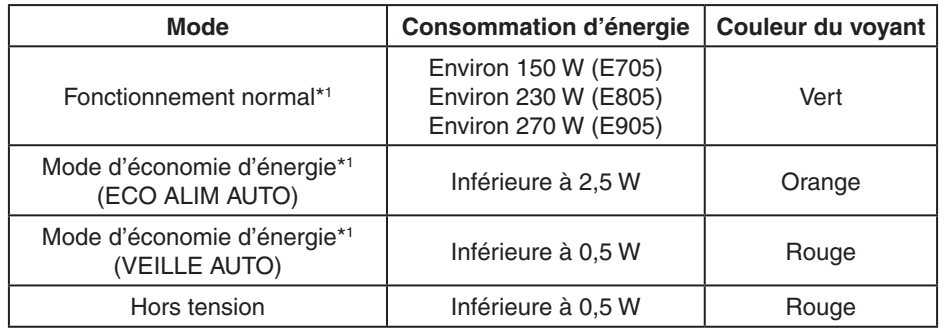

\*1 : sans option, avec les paramètres d'usine.

Pour obtenir des informations supplémentaires, rendez-vous aux adresses suivantes :

**http://www.necdisplay.com/** (aux Etats-Unis)

**http://www.nec-display-solutions.com/** (en Europe)

**http://www.nec-display.com/global/index.html** (monde entier)

### **Marque WEEE (Directive européenne 2012/19/UE)**

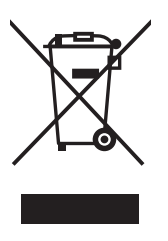

#### **Au sein de l'Union Européenne**

La législation en vigueur dans tous les états membres de l'Union Européenne exige que tous les déchets électriques et électroniques portant le symbole ci-contre (à gauche) ne soient pas mélangés au reste des déchets ménagers lors de leur élimination. Ceci inclut notamment les moniteurs et accessoires électriques, tels que les câbles-signaux et les cordons d'alimentation. Lorsque vous devez vous débarrasser de vos produits d'affichage NEC, veuillez suivre les recommandations des autorités locales ou demander conseil auprès du revendeur qui vous a vendu le produit en question. Vous devez aussi respecter tout accord passé entre NEC et vous-même, le cas échéant.

Ce symbole présent sur les produits électriques et électroniques ne s'applique qu'aux membres actuels de l'Union Européenne.

#### **En dehors de l'Union Européenne**

Si vous souhaitez vous débarrasser de produits électriques ou électroniques usagés en dehors de l'Union Européenne, veuillez contacter les autorités locales concernées pour respecter les modes de traitement acceptés.

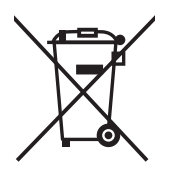

**Union européenne :** le symbole représentant une poubelle recouverte d'une croix indique que les batteries ne doivent pas être mêlées aux déchets ordinaires. En effet, les batteries usagées font l'objet d'un traitement et recyclage particulier, et ce dans le respect de la législation en vigueur.

**Conformément à la directive 2006/66/EC appliquée dans l'Union européenne, les batteries usagées doivent être traitées d'une certaine manière, et collectées par les services appropriés.**